# **User's Guide**

**RIGOL** 

Publication Number: UGC03121-1110

Nov. 2015

# DM3058/DM3058E Digital Multimeter

# **Copyright Information**

- 1. © 2008 **RIGOL** TECNOLOGIES, INC. All Rights Reserved.
- 2. **RIGOL** products are protected by patent law in and outside of P.R.C..
- 3. Information in this publication replaces all previously corresponding material.
- 4. **RIGOL** TECNOLOGIES, INC. reserves the right to modify or change part of or all the specifications and pricing policies at company's sole decision.

**NOTE: RIGOL** is registered trademark of **RIGOL** TECNOLOGIES, INC.

### **Safety Notices**

Review the following safety precautions carefully before operating the instrument to avoid any personal injuries or damages to the instrument and any products connected to it. To avoid potential hazards use the instrument as specified by this user's guide only.

The instrument should be serviced by qualified personnel only.

### Avoid Fire or Personal Injury.

### **Use Proper Power Cord.**

Only the power cord designed for the instrument as authorized in your country could be used.

#### Ground The Instrument.

The instrument is grounded through the grounding conductor of the power cord. To avoid electric shock the instrument grounding conductor(s) must be grounded properly before making connections to the input or output terminals of the instrument.

### **Observe All Terminal Ratings.**

To avoid fire or shock hazard, observe all ratings and marks on the instrument. Follow the user's guide for further ratings information before making connections to the instrument.

#### Do Not Operate Without Covers.

Do not operate the instrument with covers or panels removed.

#### **Use Proper Fuse.**

Please use the fuse that its voltage and current ratings as specified for the instrument.

#### **Avoid Circuit or Wire Exposure.**

Do not touch exposed connections and components when power is on.

#### Do Not Operate With Suspected Failures.

If suspected damage occurs with the instrument, have it inspected by qualified service personnel before further operations.

#### Keep Well Ventilated.

Do Not Operate in Wet/Damp Conditions.

Do Not Operate in an Explosive atmosphere.

### **Keep Product Surfaces Clean and Dry.**

The disturbance test of all the models meet the P/F values of A in the standard of EN 61326: 1997+A1+A2+A3, but can't meet the P/F values of B.

#### **Input Terminal Protection Limitation**

Protection limitation is defined for the input terminal:

### 1. Main input (HI and LO) terminal

**HI** and **LO** terminals are used for Voltage, Resistance, Capacitance, Continuity, Frequency and Diodes measurement. Two protection limitations are defined:

- 1) **HI-LO** protection limitation: 1000 VDC or 750 VAC. It is the maximum measurable voltage. The limitation can be expressed as 1000 Vpk.
- 2) **LO**-ground protection limitation. **LO** terminal can safely "float" 500 Vpk relative to the ground.

The maximum protection limitation of HI terminal relative to the ground is 1000 Vpk. Therefore, the sum of the "float" voltage and the measured voltage cannot exceed 1000 Vpk.

### 2. Sampling (HI Sense and LO Sense) terminal

**HI Sense** and **LO Sense** are used for 4-Wire Resistance Measurement. Two protection limitations are defined:

- 1) HI Sense-LO Sense protection limitation: 200Vpk.
- 2) **LO Sense-LO** protection limitation: 2Vpk.

#### 3. Current input (I) terminal

I and LO terminal are used for current measurement. The maximum current which go through the I terminal is limited to 10A by the fuse on the rear panel.

**NOTE:** Voltage on the current input terminal corresponds to voltage on **LO** terminal. To obtain favorable protection, specified fuse should be used.

### **IEC Measurement Category II Overvoltage Protection**

To protect against the danger of electric shock, DM3058/DM3058E provides overvoltage protection for line-voltage mains connections meeting both of the following conditions:

- The HI and LO input terminals are connected to the mains under Measurement Category II conditions, defined below.
- 2. The mains are limited to a maximum line voltage of 600 VAC.

**WARNING:** IEC Measurement Category II includes electrical devices connected to mains at an outlet on a branch circuit. Such devices include most small appliances, test equipment, and other devices that plug into a branch outlet or socket. DM3058/DM3058E may be used to make measurements with the HI and LO inputs connected to mains in such devices (up to 600 VAC), or to the branch outlet itself. However, DM3058/DM3058E may not be used with its HI and LO inputs connected to mains in permanently installed electrical devices such as the main circuit-breaker panel, sub-panel disconnected boxes, or permanently wired motors. Such devices and circuits are subject to overvoltage that may exceed the protection limits of DM3058/DM3058E.

**NOTE:** Voltages above 600 VAC may be measured only in circuits that are isolated from mains. However, transient overvoltage is also present on circuits that are isolated from mains. DM3058/DM3058E is designed to safely withstand occasional transient overvoltage up to 4000Vpk. Do not use this equipment to measure circuits where transient overvoltage could exceed this level.

### **Safety Terms and Symbols**

**Terms in this Manual**. These terms may appear in this manual:

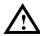

**WARNING:** Warning statements indicate the conditions or practices that could result in injury or loss of life.

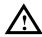

**CAUTION:** Caution statements indicate the conditions or practices that could result in damage to this product or other property.

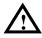

**CAT I (1000V)** IEC Measurement Category I. The maximum voltage can be measured by HI-LO terminal is 1000Vpk.

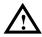

**CAT II (600V):** IEC Measurement Category II. Inputs may be connected to mains (up to 600VAC) under Category II over voltage conditions.

Terms on the Product. These terms may appear on the product:

DANGER WARNING CAUTION indicates an injury or hazard may immediately happen. indicates an injury or hazard may be accessible potentially. indicates a potential damage to the instrument or other property

might occur.

Symbols on the Product. These symbols may appear on the product:

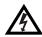

Hazardous Voltage

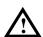

Safety Warning

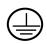

Protective Earth Terminal

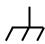

Chassis Ground

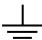

Test Ground

### DM3058/DM3058E Overview

**RIGOL** DM3058/DM3058E is a 5½ dual-display instrument especially designed for high-precision, multifunction, and automation measurements. It realized a combination of basic measurement functions and math functions as well as sensor measurement function.

The DM3058/DM3058E holds a 256 x 64 lattice high-resolution monochrome LCD display screen with clear keyboard layout and operation hints to make it easier and agility to use. Besides, it supports multi-interface such as RS-232, USB, LAN (only for DM3058) and GPIB (only for DM3058).

#### Main Features:

- Real 5½ digits resolution.
- Three measurement speeds: 2.5 reading/s, 20 reading/s and 123 reading/s.
- Double Display function enables to display two types of characteristic for one signal synchronously.
- Two operation modes: Preset and Ordinary. Preset mode is able to store configuration quickly.
- DC Voltage Range between 200mV and 1000V.
- DC Current Range between 200µA and 10A.
- True-RMS, AC Voltage Range between 200mV and 750V.
- True-RMS, AC Voltage Current between 20mA and 10A.
- Resistance Range between 200 $\Omega$  and 100M $\Omega$  for 2&4-Wire Resistance Measurement.
- Capacitance Range between 2nF and 10000μF.
- Frequency Range between 20Hz and 1MHz.
- Continuity and Diode Test.
- Sensor Measurement function, Built-in Thermocouple compensate in Cold Terminal.
- Abundant Math operations: Max, Min, Average, P/F, dBm, dB, Relative Measurement, Standard Deviation and Histogram.
- Support the storage of data and configuration via USB flash device.
- Support USB, GPIB (only for DM3058), RS-232 and LAN (only for DM3058) interfaces. Support USB-TMC, IEEE 488.2 standard, LXI-C class standard (only for DM3058) and SCPI language.
- In possession of compatible commands with both Agilent 34401A and Fluke

45.

- Record and save the history measurement results.
- Three kinds of management for Power Supply: PwrOn, Default and Switch.
- Enable to store 10 groups of system configurations in the internal memory and recall them when required.
- Backup or "Clone" all the configurations within instrument into other DM3058/DM3058E via USB flash device.
- Chinese and English menu and online help system.
- Provides with control software on PC and application software for sensor.

### **Document Overview**

### **Chapt 1 Quick Start**

Guide you to prepare your DM3058/DM3058E and know about the Front/Rear Panel and User interface.

### **Chapt 2 Panel Operation**

Introduce you how to operate DM3058/DM3058E via Front Panel.

### **Chapt 3 Application Examples**

Introduce you how to use strong measurement functions of this instrument easily through examples.

### **Chapt 4 Troubleshooting**

Provide you some general troubleshooting.

### **Chapt 5 Measurement Tutorial**

Guide you to eliminate the errors that may appear during your measurement and obtain accurate result.

### **Chapt 6 Characteristics**

List specifications and characteristics.

### **Chapt 7 Appendix**

Information about accessories, warranties, services and supports and the like.

## **Contents**

| DM3058/DM3058E Overview          | VI   |
|----------------------------------|------|
| Chapter 1 Quick Start            | 1-1  |
| General Inspection               | 1-2  |
| Handle Adjustment                | 1-3  |
| The Front Panel                  | 1-4  |
| The Rear Panel                   | 1-5  |
| Power On                         | 1-6  |
| User Interface                   | 1-7  |
| Double Display                   | 1-7  |
| Single Display                   | 1-7  |
| Chapter 2 Front Panel Operation  | 2-1  |
| To Select Range                  | 2-2  |
| To Select Measurement Rate       | 2-4  |
| Basic Measurement Functions      | 2-5  |
| To Measure DC Voltage            | 2-6  |
| To Measure AC Voltage            | 2-9  |
| To Measure DC Current            | 2-11 |
| To Measure AC Current            | 2-13 |
| To Measure Resistance            | 2-15 |
| To Measure Capacitance           | 2-20 |
| To Test Continuity               | 2-22 |
| To Check Diode                   | 2-24 |
| To Measure Frequency and Period  | 2-25 |
| Any Sensor Measurement           | 2-29 |
| Preset                           | 2-37 |
| Secondary Function               | 2-38 |
| To Control Trigger Options       | 2-40 |
| To Set up Measurement Parameters | 2-41 |
| Math Functions                   | 2-44 |
| Statistic Measurement            | 2-45 |
| P/F Measurement                  | 2-46 |
| dBm Measurement                  | 2-48 |
| dB Measurement                   | 2-49 |
| Relative Operation               | 2-50 |
|                                  |      |

### **RIGOL**

| Auto Triggering                                                                                                    | To Set Up Trigger Parameters                                    | 2-51 |
|----------------------------------------------------------------------------------------------------|-----------------------------------------------------------------|------|
| External Triggering         2-55           Store and Recall         2-57           To Set Up the Utility         2-60           Commands         2-61           I/O Settings         2-62           System Settings         2-67           Test/Cal         2-72           Print         2-73           How to Use the Built-in Help System         2-74           Chapter 3 Application Examples         3-1           Example 1: Reading Statistic Functions         3-2           Example 2: Elimination Leads Impedance         3-3           Example 3: dBm Measurement         3-4           Example 4: dB Measurement         3-5           Example 5: P/F Test         3-6           Example 6: Thermocouple Setting and Measurement         3-7           Example 7: Reading Hold         3-11           Example 8: Store and Recall the Preset         3-12           Example 9: Mirror Image Configuration         3-13           Example 10: To Realize Remote Control via LXI (only for DM3058)         3-15           Chapter 4 Troubleshooting         4-1           Chapter 5 Measurement Tutorial         5-1           True RMS AC Measurements         5-1           Crest Factor Errors (non-sinusoidal inputs)         5-3                                        | Auto Triggering                                                 | 2-52 |
| Store and Recall       2-57         To Set Up the Utility       2-60         Commands       2-61         I/O Settings       2-62         System Settings       2-67         Test/Cal       2-72         Print       2-73         How to Use the Built-in Help System       2-74         Chapter 3 Application Examples       3-1         Example 1: Reading Statistic Functions       3-2         Example 2: Elimination Leads Impedance       3-3         Example 3: dBm Measurement       3-4         Example 4: dB Measurement       3-5         Example 5: P/F Test       3-6         Example 6: Thermocouple Setting and Measurement       3-7         Example 7: Reading Hold       3-11         Example 9: Mirror Image Configuration       3-12         Example 9: Mirror Image Configuration       3-13         Example 10: To Realize Remote Control via LXI (only for DM3058)       3-15         Chapter 4 Troubleshooting       4-1         Chapter 5 Measurement Tutorial       5-1         True RMS AC Measurements       5-1         Crest Factor Errors (non-sinusoidal inputs)       5-3         Loading Errors (AC Volts)       5-4         Application of the Analog Filter       5-5                                                                               | Single Triggering                                               | 2-54 |
| To Set Up the Utility         2-60           Commands         2-61           I/O Settings         2-62           System Settings         2-67           Test/Cal         2-72           Print         2-73           How to Use the Built-in Help System         2-74           Chapter 3 Application Examples         3-1           Example 1: Reading Statistic Functions         3-2           Example 2: Elimination Leads Impedance         3-3           Example 3: dBm Measurement         3-4           Example 3: dBm Measurement         3-4           Example 5: P/F Test         3-6           Example 6: Thermocouple Setting and Measurement         3-7           Example 7: Reading Hold         3-11           Example 8: Store and Recall the Preset         3-12           Example 9: Mirror Image Configuration         3-13           Example 10: To Realize Remote Control via LXI (only for DM3058)         3-15           Chapter 4 Troubleshooting         4-1           Chapter 5 Measurement Tutorial         5-1           True RMS AC Measurements         5-1           Crest Factor Errors (non-sinusoidal inputs)         5-3           Loading Errors (AC Volts)         5-4           Application of the Analog Filter                               | External Triggering                                             | 2-55 |
| Commands         2-61           I/O Settings         2-62           System Settings         2-67           Test/Cal         2-72           Print         2-73           How to Use the Built-in Help System         2-74           Chapter 3 Application Examples         3-1           Example 1: Reading Statistic Functions         3-2           Example 2: Elimination Leads Impedance         3-3           Example 3: dBm Measurement         3-4           Example 4: dB Measurement         3-5           Example 5: P/F Test         3-6           Example 6: Thermocouple Setting and Measurement         3-7           Example 7: Reading Hold         3-11           Example 8: Store and Recall the Preset         3-12           Example 9: Mirror Image Configuration         3-13           Example 10: To Realize Remote Control via LXI (only for DM3058)         3-15           Chapter 4 Troubleshooting         4-1           Chapter 5 Measurement Tutorial         5-1           True RMS AC Measurements         5-1           Crest Factor Errors (non-sinusoidal inputs)         5-3           Loading Errors (AC Volts)         5-4           Application of the Analog Filter         5-5           Chapter 6 Characteristics                             | Store and Recall                                                | 2-57 |
| I/O Settings       2-62         System Settings       2-67         Test/Cal       2-72         Print       2-73         How to Use the Built-in Help System       2-74         Chapter 3 Application Examples       3-1         Example 1: Reading Statistic Functions       3-2         Example 2: Elimination Leads Impedance       3-3         Example 3: dBm Measurement       3-4         Example 4: dB Measurement       3-5         Example 5: P/F Test       3-6         Example 6: Thermocouple Setting and Measurement       3-7         Example 7: Reading Hold       3-11         Example 8: Store and Recall the Preset       3-12         Example 9: Mirror Image Configuration       3-13         Example 10: To Realize Remote Control via LXI (only for DM3058)       3-15         Chapter 4 Troubleshooting       4-1         Chapter 5 Measurement Tutorial       5-1         True RMS AC Measurement Tutorial       5-1         Crest Factor Errors (non-sinusoidal inputs)       5-3         Loading Errors (AC Volts)       5-4         Application of the Analog Filter       5-5         Chapter 6 Characteristics       6-1         General Technical Characteristics       6-2         DC Cha                                                                | To Set Up the Utility                                           | 2-60 |
| System Settings         2-67           Test/Cal         2-72           Print         2-73           How to Use the Built-in Help System         2-74           Chapter 3 Application Examples         3-1           Example 1: Reading Statistic Functions         3-2           Example 2: Elimination Leads Impedance         3-3           Example 3: dBm Measurement         3-4           Example 3: dBm Measurement         3-4           Example 4: dB Measurement         3-5           Example 5: P/F Test         3-6           Example 6: Thermocouple Setting and Measurement         3-7           Example 7: Reading Hold         3-11           Example 8: Store and Recall the Preset         3-12           Example 9: Mirror Image Configuration         3-13           Example 9: Mirror Image Configuration         3-13           Example 10: To Realize Remote Control via LXI (only for DM3058)         3-15           Chapter 4 Troubleshooting         4-1           Chapter 5 Measurement Tutorial         5-1           True RMS AC Measurements         5-1           Crest Factor Errors (non-sinusoidal inputs)         5-3           Loading Errors (AC Volts)         5-4           Application of the Analog Filter         5-5                       | Commands                                                        | 2-61 |
| Test/Cal         2-72           Print         2-73           How to Use the Built-in Help System         2-74           Chapter 3 Application Examples         3-1           Example 1: Reading Statistic Functions         3-2           Example 2: Elimination Leads Impedance         3-3           Example 3: dBm Measurement         3-4           Example 4: dB Measurement         3-5           Example 5: P/F Test         3-6           Example 5: P/F Test         3-6           Example 6: Thermocouple Setting and Measurement         3-7           Example 7: Reading Hold         3-11           Example 8: Store and Recall the Preset         3-12           Example 9: Mirror Image Configuration         3-13           Example 10: To Realize Remote Control via LXI (only for DM3058)         3-15           Chapter 4 Troubleshooting         4-1           Chapter 5 Measurement Tutorial         5-1           True RMS AC Measurements         5-1           Crest Factor Errors (non-sinusoidal inputs)         5-3           Loading Errors (AC Volts)         5-4           Application of the Analog Filter         5-5           Chapter 6 Characteristics         6-1           General Technical Characteristics         6-2                          | I/O Settings                                                    | 2-62 |
| Print         2-73           How to Use the Built-in Help System.         2-74           Chapter 3 Application Examples         3-1           Example 1: Reading Statistic Functions         3-2           Example 2: Elimination Leads Impedance         3-3           Example 3: dBm Measurement         3-4           Example 4: dB Measurement         3-5           Example 5: P/F Test         3-6           Example 6: Thermocouple Setting and Measurement         3-7           Example 7: Reading Hold         3-11           Example 8: Store and Recall the Preset         3-12           Example 9: Mirror Image Configuration         3-13           Example 10: To Realize Remote Control via LXI (only for DM3058)         3-15           Chapter 4 Troubleshooting         4-1           Chapter 5 Measurement Tutorial         5-1           True RMS AC Measurements         5-1           Crest Factor Errors (non-sinusoidal inputs)         5-3           Loading Errors (AC Volts)         5-4           Application of the Analog Filter         5-5           Chapter 6 Characteristics         6-1           General Technical Characteristics         6-1           Electric Technique Characteristics         6-2           DC Characteristics         6-2 | System Settings                                                 | 2-67 |
| How to Use the Built-in Help System                                                                                                    | Test/Cal                                                        | 2-72 |
| Chapter 3 Application Examples                                                                                                    | Print                                                           | 2-73 |
| Example 1: Reading Statistic Functions                                                                                                    | How to Use the Built-in Help System                             | 2-74 |
| Example 2: Elimination Leads Impedance                                                                                                    | Chapter 3 Application Examples                                  | 3-1  |
| Example 3: dBm Measurement                                                                                                    | Example 1: Reading Statistic Functions                          | 3-2  |
| Example 4: dB Measurement                                                                                                    | Example 2: Elimination Leads Impedance                          | 3-3  |
| Example 5: P/F Test                                                                                                    | Example 3: dBm Measurement                                      | 3-4  |
| Example 6: Thermocouple Setting and Measurement 3-7 Example 7: Reading Hold 3-11 Example 8: Store and Recall the Preset 3-12 Example 9: Mirror Image Configuration 3-13 Example 10: To Realize Remote Control via LXI (only for DM3058) 3-15  Chapter 4 Troubleshooting 4-1  Chapter 5 Measurement Tutorial 5-1  True RMS AC Measurements 5-1 Crest Factor Errors (non-sinusoidal inputs) 5-3 Loading Errors (AC Volts) 5-4 Application of the Analog Filter 5-5  Chapter 6 Characteristics 6-1  General Technical Characteristics 6-1  Electric Technique Characteristics 6-2  DC Characteristics 6-2  AC Characteristics 6-4  Frequency/Period Characteristics 6-7                                                                                                    | Example 4: dB Measurement                                       | 3-5  |
| Example 7: Reading Hold                                                                                                    | Example 5: P/F Test                                             | 3-6  |
| Example 8: Store and Recall the Preset                                                                                                    | Example 6: Thermocouple Setting and Measurement                 | 3-7  |
| Example 9: Mirror Image Configuration                                                                                                    | Example 7: Reading Hold                                         | 3-11 |
| Example 10: To Realize Remote Control via LXI (only for DM3058)                                                                                                    | Example 8: Store and Recall the Preset                          | 3-12 |
| Chapter 4 Troubleshooting4-1Chapter 5 Measurement Tutorial5-1True RMS AC Measurements5-1Crest Factor Errors (non-sinusoidal inputs)5-3Loading Errors (AC Volts)5-4Application of the Analog Filter5-5Chapter 6 Characteristics6-1General Technical Characteristics6-1Electric Technique Characteristics6-2DC Characteristics6-2AC Characteristics6-4Frequency/Period Characteristics6-7                                                                                                    | Example 9: Mirror Image Configuration                           | 3-13 |
| Chapter 5 Measurement Tutorial                                                                                                    | Example 10: To Realize Remote Control via LXI (only for DM3058) | 3-15 |
| True RMS AC Measurements 5-1 Crest Factor Errors (non-sinusoidal inputs) 5-3 Loading Errors (AC Volts) 5-4 Application of the Analog Filter 5-5  Chapter 6 Characteristics 6-1 General Technical Characteristics 6-1 Electric Technique Characteristics 6-2 DC Characteristics 6-2 AC Characteristics 6-4 Frequency/Period Characteristics 6-7                                                                                                    | Chapter 4 Troubleshooting                                       | 4-1  |
| Crest Factor Errors (non-sinusoidal inputs)5-3Loading Errors (AC Volts)5-4Application of the Analog Filter5-5Chapter 6 Characteristics6-1General Technical Characteristics6-1Electric Technique Characteristics6-2DC Characteristics6-2AC Characteristics6-4Frequency/Period Characteristics6-7                                                                                                    | Chapter 5 Measurement Tutorial                                  | 5-1  |
| Loading Errors (AC Volts) 5-4 Application of the Analog Filter 5-5  Chapter 6 Characteristics 6-1  General Technical Characteristics 6-1  Electric Technique Characteristics 6-2  DC Characteristics 6-2  AC Characteristics 6-4  Frequency/Period Characteristics 6-7                                                                                                    | True RMS AC Measurements                                        | 5-1  |
| Loading Errors (AC Volts) 5-4 Application of the Analog Filter 5-5  Chapter 6 Characteristics 6-1  General Technical Characteristics 6-1  Electric Technique Characteristics 6-2  DC Characteristics 6-2  AC Characteristics 6-4  Frequency/Period Characteristics 6-7                                                                                                    | Crest Factor Errors (non-sinusoidal inputs)                     | 5-3  |
| Chapter 6 Characteristics6-1General Technical Characteristics6-1Electric Technique Characteristics6-2DC Characteristics6-2AC Characteristics6-4Frequency/Period Characteristics6-7                                                                                                    |                                                                 |      |
| General Technical Characteristics                                                                                                    | Application of the Analog Filter                                | 5-5  |
| Electric Technique Characteristics6-2DC Characteristics6-2AC Characteristics6-4Frequency/Period Characteristics6-7                                                                                                    | Chapter 6 Characteristics                                       | 6-1  |
| Electric Technique Characteristics6-2DC Characteristics6-2AC Characteristics6-4Frequency/Period Characteristics6-7                                                                                                    | General Technical Characteristics                               | 6-1  |
| DC Characteristics 6-2 AC Characteristics 6-4 Frequency/Period Characteristics 6-7                                                                                                    |                                                                 |      |
| AC Characteristics 6-4 Frequency/Period Characteristics 6-7                                                                                                    | ·                                                               |      |
| Frequency/Period Characteristics                                                                                                    |                                                                 |      |
|                                                                                                    |                                                                 |      |
|                                                                                                    |                                                                 |      |

|                                        | RIGOL |
|----------------------------------------|-------|
| Other Measurement Characteristics      | 6-9   |
| Chapter 7 Appendix                     | 7-1   |
| Appendix A: DM3058/DM3058E Accessories | 7-1   |
| Appendix B: Warranty                   | 7-2   |
| Appendix C: General Care and Cleaning  | 7-3   |
| Appendix D: Contact Us                 | 7-4   |

# **Chapter 1 Quick Start**

- General Inspection
- Handle Adjustment
- The Front Panel
- The Rear Panel
- Power On
- User Interface

## **General Inspection**

### 1. Inspect the shipping container for damage.

Keep the damaged shipping container or cushioning material until the contents of the shipment have been checked for completeness and the instrument has been checked mechanically and electrically.

#### 2. Check the accessories.

Accessories supplied with the instrument are listed in Appendix A of this guide.

If the contents are incomplete or damaged, please notify the **RIGOL** Sales Representative.

### 3. Inspect the instrument.

In case of any damage, or defect, or failure, notify the **RIGOL** Sales Representative.

If the shipping container is damaged, or the protective material shows signs of stress, notify the carrier as well as your **RIGOL** sales office. Keep the shipping materials for the carrier's inspection.

**RIGOL** offices will arrange reparation or replacement at **RIGOL**'s option without waiting for claim settlement.

# **Handle Adjustment**

In order to adjust the handle position of the multimeter, please grip the handle in both sides and pull it outward. Then, rotate the handle to the desired position as shown in the figures below.

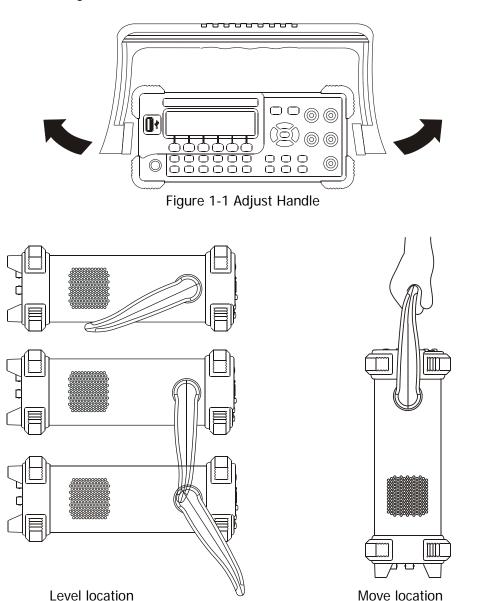

Figure 1-2 Adjustable location of Handle

### **The Front Panel**

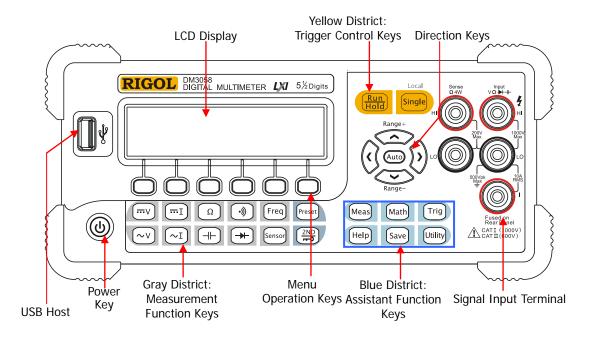

Figure 1-3 Front Panel Overview

### The Rear Panel

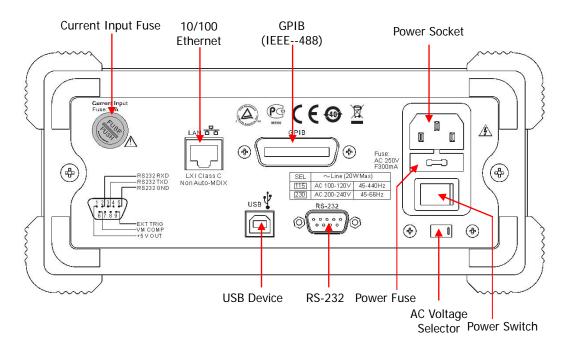

Figure 1-4 Rear Panel Overview

**Explanation:** DM3058E does not support GPIB and LAN interfaces.

### **Power On**

Power on the instrument according to the following steps:

- 1. Adjust AC Voltage Selector to "115" (100~120V, 45~440Hz, AC) or "230" (200~240V, 45~60Hz, AC) in accordance with power standards in your country;
- 2. Connect the instrument to AC supply via power cord supplied by **RIGOL**;
- 3. Turn on the power switch on the rear panel;
- 4. Press the power key<sup>[1]</sup> on the front panel, the instrument will be started a few seconds later.

**Note** [1]: Press  $\bigcirc$  System [2]  $\rightarrow$  Cfg  $\rightarrow$  Switch  $\rightarrow$  OFF to disable the power key, so as to start the instrument after turning on the power switch on the rear panel.

**Note** <sup>[2]</sup>: The characters listed under shading indicate menu in the multimeter.

### **User Interface**

### **Double Display**

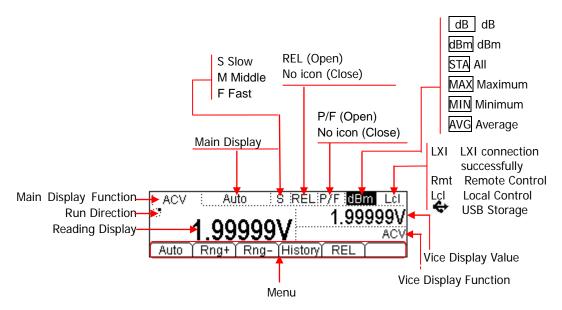

### **Single Display**

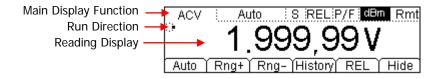

Figure 1-5 User Interface

# **Chapter 2** Front Panel Operation

To Select Range To Select Measurement Rate To Measure DC Voltage To Measure AC Voltage To Measure DC Current ~I To Measure AC Current  $\Omega$ To Measure Resistance To Measure Capacitance To Test Continuity To Check Diode Freq To Measure Frequency and Period Sensor Any Sensor Measurement p<sub>reset</sub> Preset **Secondary Function** Single To Control Trigger Options Meas To Set up Measurement Parameters Math Math Functions Trig To Set Up Trigger Parameters Save Store and Recall Utility To Set Up the Utility Help How to Use the Built-in Help System

### To Select Range

For the multimeter, appropriate range could be selected according to the signals input by "Automatic" or "Manual". In Manual mode, you can obtain higher reading precision via range select keys on the right side of the Front Panel. See the figure below.

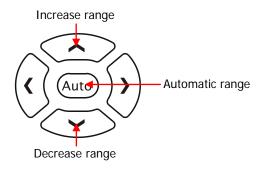

Figure 2-1 Range selection keys

#### Method 1:

Via Function keys on the Front Panel

Auto Range: Press (Auto) to choose Auto Range, meanwhile Manual Range is forbidden.

Manual Range: Press Up or Down direction keys to increase or decrease range gradually, at this moment, Auto Range is forbidden.

#### Method 2:

Via soft keys on the Measurement main interface shown in Figure 2-2.

Auto Range: Press Auto to choose Auto Range, meanwhile Manual Range is forbidden.

Manual Range: Press Rng+ or Rng- to choose required range manually, at this moment, Auto Range is forbidden.

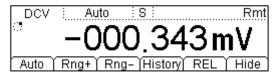

Figure 2-2 Range selection menus

### **Explanations:**

- When the input signal is beyond the current scope of the measurement range, the multimeter will show "OVER LOAD".
- After restarting and remote reset, range options will turn back to default "Auto".
- You are suggested to select "Auto" range so as to protect the instrument against damage and get exact datum as much as possible when it is hard to predict the range of measurement.
- The range is fixed during testing the Continuity and Diodes. The range of Continuity is selected as  $2k\Omega$  while the Diodes are 2.4V.

#### NOTE

Other functions of the direction keys:

- In the Save interface, Up and Down keys are used to select location for the saving files.
- During inputting data, Up and Down keys are used to change the selected value. Each press for the up key, value will be increased 1, vice versa.
- At the input interface of data, Left and Right keys are used to switch the number of a numerical value. Each press for the Left key, former number will be selected, vice versa.

### To Select Measurement Rate

The instrument provides three types of measurement rate: 2.5 reading/s, 20 reading/s and 123 reading/s.

2.5 reading/s belongs to "Slow" rate; the mark of Status Bar is "S" and the rate of refurbishing is 2.5Hz.

20 reading/s belongs to "Middle" rate, the mark of Status Bar is "M" and the rate of refurbishing is 20Hz.

123 reading/s belongs to "Fast" rate, the mark of Status Bar is "F" and the rate of refurbishing is 50Hz.

Measurement rate could be controlled by Left and Right direction key. Each press for the Left key, one level will be increased for rate, vice versa.

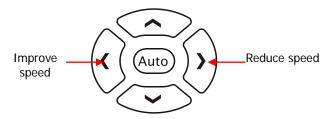

Figure 2-3 Rate selection keys

### **Explanations**

- 1. Three reading rates are available for DCV, ACV, DCI, AC and OHM.
- 2. To set as linkage for both reading resolution and reading (measurement) rate.
- 2.5 reading/s belongs to 5.5 digit resolution.
- Both 20 reading/s and 123 reading/s belong to 4.5 digit resolution.
- The reading resolution of Sensor is fixed at 5.5 digit and both "M" and "S" rate can be chosen.
- The reading resolutions and measurement rates of both Diode and Continuity are fixed at 4.5 digit and "Fast" respectively.
- The reading resolution and measurement rate of the Freq function are fixed at 5.5 digit and "Slow" respectively.
- The reading resolution and measurement rate of the Cap function are fixed at 3.5 digit and "Slow" respectively.

## **Basic Measurement Functions**

DM3058/DM3058E contains following basic functions:

- To Measure DC Voltage
- To Measure AC Voltage
- To Measure DC Current
- To Measure AC Current
- To Measure Resistance
- To Measure Capacitance
- To Test Continuity
- To Check Diode
- To Measure Frequency and Period
- Any Sensor Measurement

## To Measure DC Voltage

The Multimeter enables to measure DC Voltage up to 1000V. For the details about how to connect and measure please refer to the following steps.

(NOTE: DC Voltage is always the selected function when the instrument is turned on)

### **Operating Steps:**

1. Press on the Front Panel to enter into the DC Voltage Measurement interface.

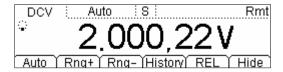

Figure 2-4 DC Voltage Measurement Interface

2. Connect the red lead to terminal Input-HI and black lead to terminal Input-LO as the figure below.

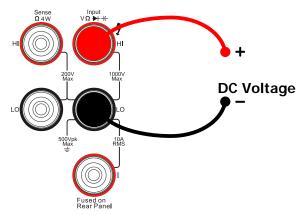

Figure 2-5 Sketch map for connecting

3. Choose a proper Voltage range according to the measured circuit.

Table 2-1 Measurement Characteristics of DC Voltage

| Ranges*                    | 200mV, 2V, 20V, 200V, 1000V       |
|----------------------------|-----------------------------------|
| Input Protection           | 1000V on all ranges (HI terminal) |
| Configurable<br>Parameters | Range, DC input impedance, REL    |

**NOTE\*:** All the ranges enable to obtain 20% value higher than original except 1000V. Besides, both Manual and Auto are available for setting every range. When inputting range is higher than 1000V at 1000V Level, "OVER LOAD" will be shown on the screen. 1000V input protection exists in every range.

### 4. Set the DC input impedance

Press  $\stackrel{\text{Meas}}{\rightarrow}$  Res to set the DC resistance as "10 M $\Omega$  (default value)" or ">10 G $\Omega$ ". Users can execute DC voltage measurement directly without modifying this parameter which has been setup before leaving factory.

### 5. Set relative value (Optional)

Press REL to open or close Relative math function. When it is open, "REL" is shown over the screen and the reading displayed is a relative value which comes from the result of actual measurement value subtracts the value that has been set. (For the details about how to set, please refer to "Math Functions" in Chapter 2.)

#### 6. Read measurement result

Select required measurement (reading) rate by using Left or Right direction keys and read the measurement result.

### 7. View history data

Press History to enter into the following interface and check the data getting from this measurement and saved.

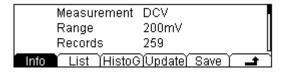

Figure 2-6 View interface of history data

There are three types of way for viewing historical date: "Info", "List" and "HistoG". Press Save after checking, by pressing Update, the History information will be refreshed to be current newest information.

### To Measure AC Voltage

The Multimeter enables to measure AC Voltage up to 750V. For the details about how to connect and measure please refer to the following steps.

### **Operating Steps:**

1. Press voltage Measurement interface.

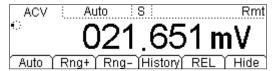

Figure 2-7 AC Voltage Measurement Interface

2. Connect the red lead to terminal Input-HI and black lead to terminal Input-LO as the figure below.

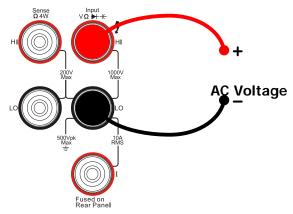

Figure 2-8 Sketch map for connecting

3. Choose a proper Voltage range according to the measured circuit

Table 2-2 Measurement Characteristics of AC Voltage

| 3                       |                                     |
|-------------------------|-------------------------------------|
| Ranges*                 | 200mV, 2V, 20V, 200V, 750V          |
| Input Protection        | 750Vrms on all ranges (HI terminal) |
| Configurable Parameters | Range, REL                          |

**NOTE\*:** All the ranges can obtain 20% value higher than original except 750V. Besides, both Manual and Auto are available for setting every range. When inputting range is higher than 750V at 750V Level, it will indicate "OVER LOAD". 750Vrms input protection exists in every range.

### 4. Set relative value (Optional)

Press REL to open or close Relative math function. When it is open, "REL" is shown over the screen and the reading displayed is a relative value which comes from the result of actual measurement value subtracts the value that has been set. (For the details about how to set, please refer to "Math Functions" in Chapter 2.)

### 5. Read measurement result

Select required measurement (reading) rate by using Left or Right direction keys and read the measurement result. By this time, press and freq to get the frequency value measured from inputted AC signal.

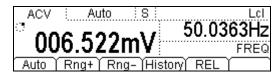

Figure 2-9 Double display

### 6. View history data

Press History to enter into the following interface and check the data getting from this measurement and save.

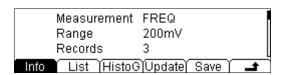

Figure 2-10 View interface of history information

There are three types of way for viewing historical date: "Info", "List" and "HistoG". Press Save after checking. By pressing Update, the History information will be refreshed to be current newest information.

### To Measure DC Current

The Multimeter enables to measure DC Current up to 10A. For the details about how to connect and measure please refer to the following steps.

### **Operating Steps:**

1. Press to enter into the DC Current Measurement interface.

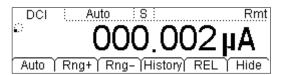

Figure 2-11 DC Current Measurement Interface

2. Connect the red lead to terminal Input-I and black lead to terminal Input-LO as the figure below.

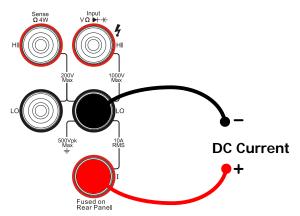

Figure 2-12 Sketch map for connecting

3. Choose a proper Current range according to the measured circuit.

Table 2-3 Measurement Characteristics of DC Current

| Ranges*                    | 200μA, 2mA, 20mA, 200mA, 2A, 10A                |
|----------------------------|-------------------------------------------------|
| Input Protection           | 10A (Rear Panel)<br>12A (Inside the instrument) |
| Configurable<br>Parameters | Range, REL                                      |

**NOTE\*:** All the ranges enable to obtain 20% value higher than original except 10A. Besides, both Manual and Auto are available for setting every range.

### 4. Set relative value (Optional)

Press REL to open or close Relative math function. When it is open, "REL" is shown over the screen and the reading displayed is a relative value which comes from the result of actual measurement value subtracts the value that has been set. (For the details about how to set, please refer to "Math Functions" in Chapter 2.)

### 5. Read measurement result

Select required measurement (reading) rate by using Left or Right direction keys and read the measurement result.

### 6. View history data

Press History to enter into the following interface and check the data getting from this measurement and save.

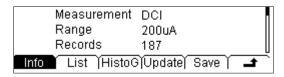

Figure 2-13
View Interface of History Information

There are three types of way for viewing historical date: "Info", "List" and "HistoG". Press Save after checking. By pressing Update, the History information will be refreshed to be current newest information.

### To Measure AC Current

The Multimeter enables to measure AC Current up to 10A. For the details about how to connect and measure please refer to the following steps.

### **Operating Steps:**

1. Press to enter into AC Current Measurement interface.

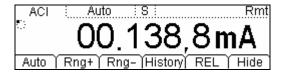

Figure 2-14 AC Current Measurement Interface

2. Connect the red lead to terminal Input-I and black lead to terminal Input-LO as the figure below.

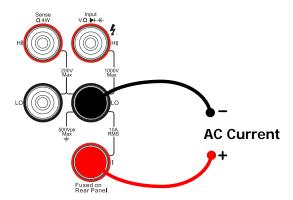

Figure 2-15 Sketch map for connecting

### 3. Choose a proper Current range according to the measured circuit

| Table 2-4 | Measurement       | Characteristics | of AC Current |
|-----------|-------------------|-----------------|---------------|
| Table 2-4 | ivicasui ettietti | CHALACTERISTICS | UI AC CUITEIL |

| Ranges*                 | 20mA, 200mA, 2A, 10A                                    |
|-------------------------|---------------------------------------------------------|
| Input Protection        | 10A(Rear Panel), 250V(Fuse), 12A(Inside the instrument) |
| Configurable Parameters | Range, REL                                              |

**NOTE\*:** All the ranges enable to obtain 20% value higher than original except 10A. Besides, both Manual and Auto are available for setting every range.

### 4. Set relative value (Optional)

Press REL to open or close Relative math function. When it is open, "REL" is shown over the screen and the reading displayed is a relative value which comes from the result of actual measurement value subtracts the value that has been set. (For the details about how to set, please refer to "Math Functions" in Chapter 2.)

# Read the measurement result Select required measurement (reading) rate by using Left or Right direction keys and read the measurement result.

### 6. View history data

Press History to enter into the following interface to check the data getting from this measurement and save.

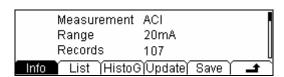

Figure 2-16 View interface of history information

There are three types of way for viewing historical date: "Info", "List" and "HistoG". Press Save after checking, by pressing Update, the History information will be refreshed to be current newest information.

# To Measure Resistance

The multimeter provides 2-wire and 4-wire resistance measurement modes which are introduced separately in the following part.

### 2-Wire Resistance Measurement

### **Operating Steps:**

1. Press and select 2-Wire Resistance Measurement Mode to enter following interface.

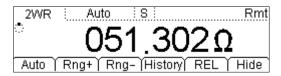

Figure 2-17 2-Wire Resistance Measurement Interface

2. Connect the red lead to terminal Input-HI and black lead to terminal Input-LO as the figure below.

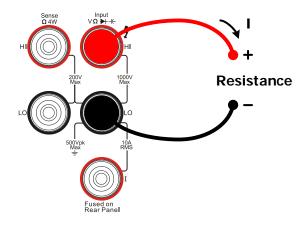

Figure 2-18 Sketch map for connecting

3. Choose a proper Resistance range according to its scope.

Table 2-5 Measurement Characteristics of Resistance

| Ranges*                 | 200Ω, 2kΩ, 20kΩ, 200kΩ, 2MΩ, 10MΩ,<br>100MΩ |
|-------------------------|---------------------------------------------|
| Open-circuit Voltage    | <8V                                         |
| Input Protection        | 1000V on every range (HI terminal)          |
| Configurable Parameters | Range, REL                                  |

**NOTE\*:** All the ranges enable to obtain 20% ranges higher than original. Besides, both Manual and Auto are available for setting every range.

### 4. Set relative value (Optional)

Press REL to open or close Relative math function. When it is open, "REL" is shown over the screen and the reading displayed is a relative value which comes from the result of actual measurement value subtracts the value that has been set. (For the details about how to set, please refer to "Math Functions" in Chapter 2.)

# Read the measurement result Select required measurement (reading) rate by using Left or Right direction keys and read the measurement result.

### 6. View history data

Press History to enter into the following interface to check the data getting from this measurement and save.

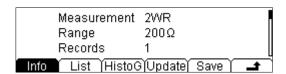

Figure 2-19 View interface of history information

There are three types of way for viewing historical date: "Info", "List" and "HistoG". Press Save after checking, by pressing Update, the History information will be refreshed to be current newest information.

### **NOTE**

You are suggested to make use of Relative function when measuring small resistance to reduce or escape impedance error from Test leads.

#### 4-Wire Resistance Measurement

When the measured resistance is smaller than  $100k\Omega$ , if both the resistance of Test leads and the contact resistance between probe and testing point are too big to be ignored as comparing with measured resistance, the error will be increased provided that you insist on measuring by via 2-Wire Resistance. So please change it to 4-Wire.

### **Operating Steps:**

1. Press  $\Omega$  twice to switch to 4-Wire Resistance Mode.

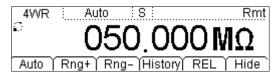

Figure 2-20 Measurement Interface

2. Connect the red leads to terminal Input-HI and HI Sense and black leads to terminal Input-LO and LO Sense as the figure below.

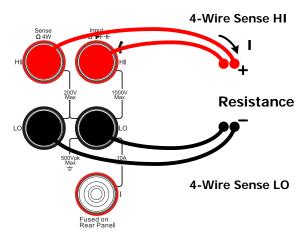

Figure 2-21 Sketch map for connecting

3. Choose an appropriate resistance range according to its scope.

Table 2-6 Measurement Characteristics of 4-Wire Resistance

| Ranges*                 | 200Ω, 2kΩ, 20kΩ, 200kΩ, 2MΩ, 10MΩ, 100MΩ                                                                    |
|-------------------------|----------------------------------------------------------------------------------------------------|
| Open-circuit<br>Voltage | <8V                                                                                                    |
| Import Protection       | <ul><li>(1) 1000V on each range (HI terminal)</li><li>(2) 200V on each range (HI Sense, LO Sense)</li></ul> |
| Configurable Parameters | Range, REL                                                                                                  |

**NOTE\*:** All the ranges enable to obtain 20% ranges higher than original. Besides, both Manual and Auto are available for setting every range.

### 4. Set relative value (Optional)

Press REL to open or close Relative math function. When it is open, "REL" is shown over the screen and the reading displayed is a relative value which comes from the result of actual measurement value subtracts the value that has been set. (For the details about how to set, please refer to "Math Functions" in Chapter 2.)

Read the measurement result Select required measurement (reading) rate by using Left or Right direction keys and read the measurement result.

### 6. View history data

Press History to enter into the following interface and check the data getting from this measurement and save.

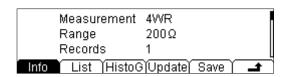

Figure 2-22 History Information

There are three types of way for viewing historical date: "Info", "List" and "HistoG". Press Save after checking. By pressing Update, the History information will be refreshed to be current newest information.

### NOTE

Please do not put the terminals of the resistance on the conductive plane or in your hand to avoid error.

The bigger of the resistance, the more affection it will be brought.

# To Measure Capacitance

The DM3058/DM3058E Digital Multimeter has the ability to test Capacitance up to 10000µF.

Following practice provides you a guide to get familiar with the Capacitance measurement technique.

### **Operating Steps:**

1. Press to enter into Capacitance measurement interface.

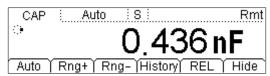

Figure 2-23
Capacitance Measurement Interface

2. Connect red lead to both terminal Input-HI and anode of the capacitance and black lead to both terminal Input-LO and cathode of the capacitance as the figure below.

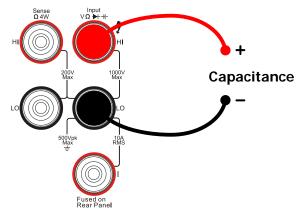

Figure 2-24 Sketch map for connecting

3. Choose an appropriate measurement range according to its scope.

Table 2-7 Capacitance Measurement Characteristics

| Ranges*                 | 2nF, 20nF, 200nF, 2μF, <b>200μF</b> , <b>10000μF</b> |
|-------------------------|------------------------------------------------------|
| Input Protection        | 1000V on all ranges (HI terminal)                    |
| Configurable Parameters | Range, REL                                           |

**NOTE\***: All the ranges enable to obtain 20% ranges higher than original. Besides, both Manual and Auto are available for setting every range.

### 4. Set relative value (Optional)

Press REL to open or close Relative math function. When it is open, "REL" is shown over the screen and the reading displayed is a relative value which comes from the result of actual measurement value subtracts the value that has been set. (For the details about how to set, please refer to "Math Functions" in Chapter 2.)

# Read the measurement result Capacitance measurement is fixed at "Slow" rate, 3.5 digits resolution.

Therefore, you cannot adjust the reading rate when reading the result.

### 5. View history data

Press History to enter into the following interface and check the data getting from this measurement and save.

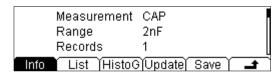

Figure 2-25 View interface of History information

There are three types of way for viewing historical date: "Info", "List" and "HistoG". Press Save after checking. By pressing Update, the History information will be refreshed to be current newest information.

#### NOTE

Before measuring the electrolytic capacitance, you should make the two legs of the electrolytic capacitance short circuit and let it be discharged.

# **To Test Continuity**

When the measured resistance in circuit is lower than selected one, it is considered being connected by instrument. Next, we will introduce you how to test continuity for circuit by using DM3058/DM3058E step by step to make you familiar with this technique.

### **Operating Steps:**

1. Press 🕦 to enter into the following interface.

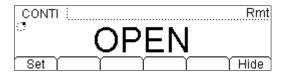

Figure 2-26 Continuity Testing Interface

2. Connect test leads as the figure below. Red lead connects with HI terminal; Black lead connects with LO terminal.

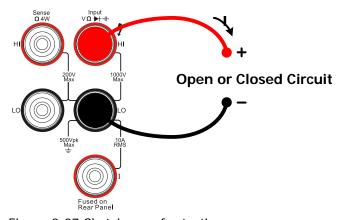

Figure 2-27 Sketch map for testing

3. Set the Short-circuit resistance.

Press Set to set up the resistance of short-circuit. The default value is set as  $10\Omega$  when leaving factory. Users may carry on the Continuity measurement directly without modification.

Table 2-8 Continuity Measurement Characteristics

| Test Current         | 1mA                                                                                |
|----------------------|------------------------------------------------------------------------------------|
| Range                | Fixed at 2kΩ                                                                       |
| Open-circuit Voltage | <8V                                                                                |
| Input Protection     | 1000V (HI terminal)                                                                |
| Beep Condition       | 0≤R <sub>testing</sub> ≤Short-circuit impedance;<br>1Ω≤Short-circuit impedance≤2kΩ |

# To Check Diode

### **Operating Steps:**

1. Press to enter into the following interface.

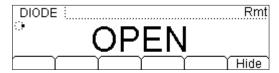

Figure 2-28 Testing interface of Diode

2. Connect red lead to both terminal Input-HI and anode of the Diode and black lead to both terminal Input-LO and cathode of the Diode as the figure below.

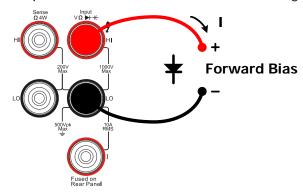

Figure 2-29 Sketch map for connecting

3. Check the connection state of Diode.

When connecting, the instrument will beep one time (If Sound is open).

Table 2-9 Check Diodes Characteristics

| Test Current         | 1mA                              |
|----------------------|----------------------------------|
| Range                | Fixed at 2.0V                    |
| Open-circuit Voltage | <8V                              |
| Input Protection     | 1000V (HI terminal)              |
| Beep Condition       | 0.1V≤V <sub>measured</sub> ≤2.0V |

# To Measure Frequency and Period

The Frequency or Period of a signal could be obtained by Secondary Function during testing its voltage or current or by function button Freq. The following practice provides a guide to get familiar with the Frequency and Period measurement.

# **To Measure Frequency**

### **Operating Steps:**

1. Press  $\frac{\text{Freq}}{\text{req}}$  to enter into the following interface.

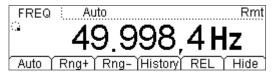

Figure 2-30 Frequency Measurement Interface

2. Connect test leads as the figure below. Red test lead connects with terminal HI; Black test lead connects with terminal LO.

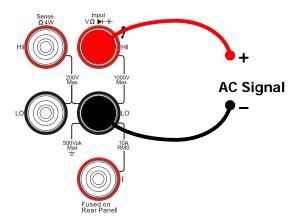

Figure 2-31 Sketch map for connecting

Table 2-10 Frequency Test Characteristics

| Ranges                  | 200mV, 2V, 20V, 200V, 750V          |
|-------------------------|-------------------------------------|
| Input Signal Range      | 20Hz ~ 1MHz                         |
| Input Protection        | 750VRMs on all ranges (HI terminal) |
| Configurable Parameters | REL                                 |

### Set the relative value (Optional).

Press REL to open or close Relative operation function. When it is open, "REL" is shown over the screen and the reading displayed is a relative value which comes from the result of Actual measurement value subtracts the value that has been set. (For the details about how to set, please refer to "Math Functions" in Chapter 2.)

### 4. Read measurement value

Frequency measurement is fixed at "Slow" rate, 5.5 digits resolution. Therefore, you cannot adjust the reading rate when reading the result.

### 5. View history data

Press History to enter into the following interface and check the data getting from this measurement and saved.

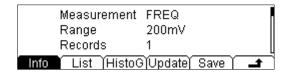

Figure 2-32 View interface of History information

There are three types of way for viewing historical date: "Info", "List" and "HistoG". Press Save after checking. By pressing Update, the History information will be refreshed to be current newest information.

# **To Measure Period**

# **Operating Steps:**

1. Press Freq until enter into the following interface.

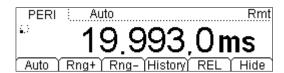

Figure 2-33 Period Measurement Interface

2. Connect the red lead to terminal-HI and black lead to terminal LO as the figure below.

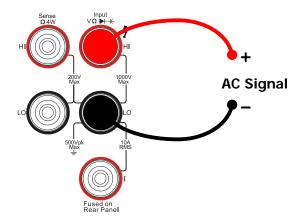

Figure 2-34 Sketch map for connecting

Table 2-11 Period Characteristic

| Ranges                  | 200mV, 2V, 20V, 200V, 750V |
|-------------------------|----------------------------|
| Measurement Range       | 1μ <b>s</b> ∼0.05s         |
| Input Protection        | 750VRMS (HI)               |
| Configurable Parameters | REL                        |

### 3. Set the relative value (Optional)

Press REL to open or close Relative operation function. When it is open, "REL" is shown over the screen and the reading displayed is a relative value which comes from the result of Actual measurement value subtracts the value that has been set. (For the details about how to set, please refer to "Math Functions" in Chapter 2.)

#### 4. Read the measurement value

Period measurement is fixed at "Slow" rate, 5.5 digits resolution. Therefore, you cannot adjust the reading rate when reading the result.

### 5. View history data

Press History to enter into the following interface and check the data getting from this measurement and save.

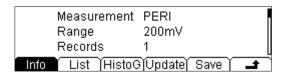

Figure 2-35
View Interface of History Information

There are three types of way for viewing historical date: "Info", "List" and "HistoG". Press Save after checking. By pressing Update, the History information will be refreshed to be current newest information.

# **Any Sensor Measurement**

By using any sensor measurement, you can connect Pressure Sensor, Flux Sensor or Temperature Sensor easily. Its principle is that transmit measured physical quantity to a facile measured one such as Voltage, Resistance and Current by these steps. First, pre-input the needed data; secondly, transform or modify it according to the interior arithmetic of Multimeter. Afterward, a measured physical quantity of Sensor is shown on the screen directly and you can edit or modify its display unit at will.

The multimeter supports DCV, DCI, and Freq, 2WR, 4WR and Thermocouple TC 6 kinds of Sensor in all. Meanwhile, there are 10 groups of basic Sensor preset within the instrument.

### Connection

Different Sensor has different connecting ways. As the Voltage Sensor, Resistance Sensor, Thermocouple Sensor and Frequency Sensor, please Connect the red lead to terminal Input-HI and black lead to terminal Input-LO as the figure below.

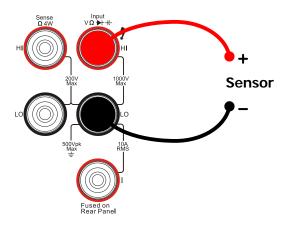

Figure 2-36 Sketch map for connecting

As the Current Sensor, please connect the red lead to terminal Input-I and black lead to terminal Input-LO as the figure below.

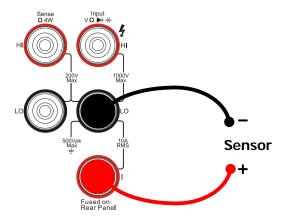

Figure 2-37 Current Sensor Connecting

### **Basic measurement method**

Press ensor to enter into the following interface.

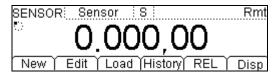

Figure 2-38
Measurement Interface of Sensor

Table 2-12 Characteristics of Sensor

| Function | Description                              |  |
|----------|------------------------------------------|--|
| New      | Built a new configuration file of Sensor |  |
| Edit     | Edit an existing configuration file      |  |
| Load     | Load an existing configuration file      |  |
| History  | Check newest 1000 measurement datum      |  |
| REL      | Open/Close Relative Operation            |  |
| Disp     | Set sensor measurement display mode      |  |

1. Press New to create a new Sensor.

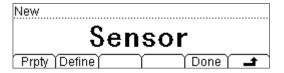

Figure 2-39 New interface

(1) Press Prpty to enter into the input interface.

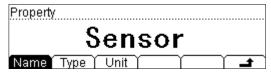

Figure 2-40 Property Interface

Press Name to create an appropriate name for the new sensor.

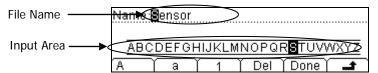

Figure 2-41 Name edit interface

### File Name Input Method:

- ➤ Use the up/down direction keys to select the File Name or Input Area.
- ➤ Use the left/right direction keys to move the cursor to the position (File Name Area) or character (Input Area).
- > Press A, a and 1 to select the Capital letter, Lowercase letter or Numbers.
- > The Del function can only delete the letter on which the cursor taking place.
- Press Done to save current file.
- > Press **t** to return to the Prpty interface.
- Press Type to select the type of easy-to-measure physical quantity (DCV, DCI, 2WR, 4WR, FREQ and TC). Press the corresponding menu to select the type and then, press to return to the Prpty interface.

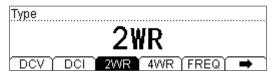

Figure 2-42 Type selection interface

 Press Unit button to select the unit (°, °C, °F and %) for the measured physical quantity. Furthermore, you can define a desired unit using the USER function.

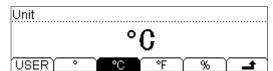

Figure 2-43 Unit selection interface

### **Explanations:**

User-defined unit is limited within two characters.

Switch to the character which needs to be edited by the left/right direction keys. Select required characters by the up/down direction keys from A-Z and a-z.

- Press 🚅 to return to the New interface and do next steps.
- (2) Press Define to input corresponding data. Different kind of Sensor has different relationship of corresponding data. It is not necessary to input plenty reference value if the corresponding relationship has more smoothness and good linearity curve. Then press Add to input reference data.
- Press Meas to input the data measured from Sensor by Direction keys.

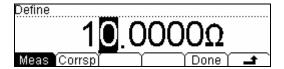

Figure 2-44 Input data

Press Corrsp to input the corresponding data by Direction keys.

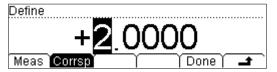

Figure 2-45 Input data

 Press Done to finish the input for first group of data and go back to View Interface of Reference value. Please pay attention that indicates the approximate arithmetic of datum between this data and next one. The arithmetic of first data sect is default as "Line" which can be modified by clicking Edit.

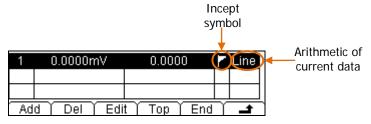

Figure 2-46 View interface of Reference data

Repress Add to input second group of data. From this group you can press
 SEG →"Open"→ Arith and select arithmetic.

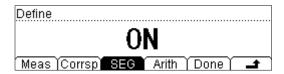

Figure 2-47 On/Off section interface of Arithmetic

- Press to finish the parameter settings and return to the New interface (figure 2-39).
- (3) Press Done (figure 2-39), it will appear Save and Apply options.

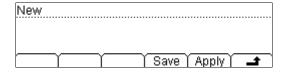

Figure 2-48 Finishing interface

Press Save and input needed File Name.

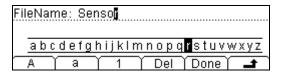

Figure 2-49 Finishing interface

 Press Done and store the parameter of Sensor as appointed name for future using.

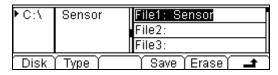

Figure 2-50 Save Interface

- Press and return to the New interface.
- Press Apply as shown in figure 2-48 and load settings into current Sensor and use it directly.

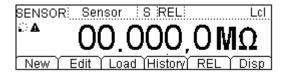

Figure 2-51 Apply new Sensor

After application, the data appearing in the interface is unavailable by "A".

2. If you found there are some problems existing please press Edit to modify.

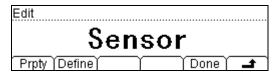

Figure 2-52 Edit configuration file of Sensor

- 3. Press Load to recall configuration file within Sensor.
- 4. Press History to enter into the following interface to check the data getting from this measurement and save.

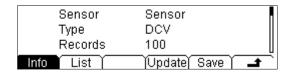

Figure 2-53 View interface of History Information

There are three types of way for viewing historical date: "Info" and "List". Press Save after checking, by pressing Update, the History information will be refreshed to be current newest information.

- 5. Set relative value (optional)
  - Press REL to open or close Relative operation. When it is open, "REL" is shown over the screen and the reading displayed is a relative value which comes from the result of actual measurement value subtracts the value that has been set. (For the details about how to set, please refer to "Math Functions" in Chapter 2.)
- 6. Press Disp to set the display mode for the measurement result: only display the measured result (select Meas); only display the corresponding result (select Corrsp); when All is selected, the measured result will be shown on the Vice display and the corresponding result will be shown on the Main display.

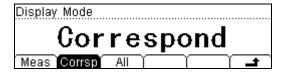

Figure 2-54 Display mode

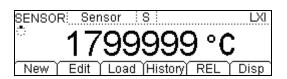

Figure 2-55 Display the value

# **Preset**

Preset mode is provided to avoid error operation via testing product line. In any operation mode, please press press to enter into following menu.

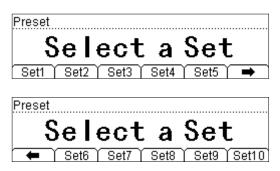

Figure 2-56 Interface of Preset

Ten sets existing in preset mode and all of them are corresponding with the 10 configuration files in configuration memorizer respectively.

Press Setn (n=1~10) to recall the corresponding settings and exit Preset menu.

### **Explanations:**

- A click will be emitted by instrument after you press any preset configuration key if an effective configuration is existing in its Location of corresponding key, meanwhile, current measurement configuration will be refreshed to the one has been stored. If the selective configuration location is empty, the instrument will emit "click → pause → click" and then go back to primary testing state.
- Press Preset → Setn, current measurement configuration would be saved into corresponding location and named "Setn" as a default.
- Besides, you can also recall or save preset configuration by using function.

# **Secondary Function**

Secondary function button is used to open double display, save current instrument settings and open the REL setting interface quickly.

### 1. Open Double Display

Press , this button will shine and the instrument is going to wait for the secondary operation. By this time, if you press a function key, it will be displayed in the Vice Display (for available combination, see table 2-13).

Table 2-13 Available Main/Vice Function Combination (shade is available)

Main Display Function

|                  |        |     | Main Display Function |     |     |      |        |     |     |     |
|------------------|--------|-----|-----------------------|-----|-----|------|--------|-----|-----|-----|
|                  |        | DCV | DCI                   | ACV | ACI | FREQ | PERIOD | 2WR | 4WR | Cap |
|                  | DCV    |     |                       |     |     |      |        |     |     |     |
|                  | DCI    |     |                       |     |     |      |        |     |     |     |
| Vice             | ACV    |     |                       |     |     |      |        |     |     |     |
| Display Function | ACI    |     |                       |     |     |      |        |     |     |     |
| Function         | FREQ   |     |                       |     |     |      |        |     |     |     |
|                  | PERIOD |     |                       |     |     |      |        |     |     |     |
|                  | 2WR    |     |                       |     |     |      |        |     |     |     |
|                  | 4WR    |     |                       |     |     |      |        |     |     |     |
|                  | Cap    |     |                       |     |     |      |        |     |     |     |

### **Explanations:**

- (1) If the same measurement function is used in both Main and Vice Display
- The readings in both of the display will update at the same time.
- If Math function (STA, REL, dBm and dB) is used in Main Display, when opening Vice Display, the result will be shown in Main Display and the measurement value before math operation is shown in Vice Display.
- If Math function (P/F) is used in Main Display, when open Vice Display, P/F
  operation will be closed automatically and Vice Display will show the second
  selected function normally.
- (2) If different measurement functions are used in both Main and Vice Display
- The readings in both of the display will update alternately.
- If Math function (STA, P/F, dBm and dB) is used in Main Display, when open

Vice Display, math operation will be closed automatically and Vice Display will show the second selected function normally.

- If Math function (REL) is used in Main Display, when open Vice Display, the
  result will still be shown in Main Display and Vice Display will show the second
  selected function normally.
- (3) If Sensor is used in Main Display, set the display mode (Sensor) → Disp → All), then the result (corresponding value) will be shown in Main Display and the current measurement value is shown in Vice Display.
- (4) Auto Range is adopted by Vice Display. If the same measurement function is used in both the display, so does the range.
- (5) Measured data in Vice Display cannot be saved into "History".

### 2. Save Current Settings Quickly

Press  $\xrightarrow{p_{reset}}$   $\rightarrow$   $\xrightarrow{p_{reset}}$ , and then press any Setn key, the instrument will store current instrument settings to corresponding memory with default filename "Setn". You can also finish this operation through the Store and Recall section).

### 3. Open REL Settings Interface Quickly

In general measurement interface, press , then press the REL menu to enter Figure 2-65 Relative operation setting interface immediately.

# **To Control Trigger Options**

Run Hold or Single could be used to trigger the multimeter. Auto trigger is considered as a default when the power is on. Then Run key will be lightening which indicates this function has been started.

Optional trigger modes of the multimeter contain Auto Trigger, Single Trigger and Hold Trigger.

### **Auto Trigger**

Once you press Run one time, Auto Trigger will be started to capture continuous readings automatically.

### Single Trigger

Press (Single) on the Front Panel, Single Trigger will be started one time and generate an effective reading.

### **Holding Trigger**

Press Run key, it allows capturing and holding a stable reading on the front panel display.

### NOTE

Press (Single) in Remote Mode to switch back to the local mode.

# **To Set up Measurement Parameters**

Press Meas to set measurement parameters for DC Voltage, DC Current and Continuity.

The parameters have been configured when the multimeter leaving factory. So you can either measure directly or modify them to meet your requirements.

### **AC Filter**

AC Filter is applicable for DC Voltage and DC Current measurement. While either DC Voltage or DC Current function is selected, press  $\xrightarrow{\text{Meas}} \rightarrow$  Filter, enter the menu shown below. If AC component existing in inputted DC signal, it can be filtered by AC Filter so as to make the data more exactly.

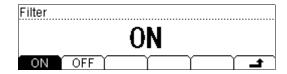

Figure 2-57 Open/Close AC Filter

# **DC Input Impedance**

DC input impedance is applicable for DC voltage measurement.

Press  $\stackrel{\text{Meas}}{\rightarrow}$  Res enter the menu shown below when select DC voltage measure function.

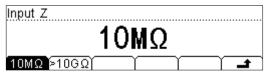

Figure 2-58 Choose DC Impedance

Table 2-14 DC Input Impedance Menu Description

| Function Menu | Description                                     |  |
|---------------|-------------------------------------------------|--|
| 10ΜΩ          | Set up the DC Input Impedance to $10M\Omega$ .  |  |
| >10GΩ         | Set up the DC Input Impedance to $>10G\Omega$ . |  |
| <b>±</b>      | Save all changes, back to a higher level menu.  |  |

The options of input impedance for DC voltage measurements are  $10M\Omega$  and  $>10G\Omega$ .  $10M\Omega$ impedance is general for the multimeter, but for 200mV and 2V ranges,  $>10G\Omega$  should be chosen for better result. The current selection will be saved in nonvolatile memory.

### DC input impedance selection:

- While the DC input impedance is selected to  $10M\Omega$ , the input impedance of all measurement range is  $10M\Omega$ ;
- While the DC input impedance is selected to >10G $\Omega$ , the input impedance for 200mV and 2V measurement range is >10G $\Omega$ ; for 20V, 200V and 1000V measurement range is kept at 10M $\Omega$ .
- The DC input impedance default is 10 M $\Omega$ ; settings of DC input impedance are stored in the nonvolatile memory.

### **Short-circuit Resistance**

Set up the short-circuit resistance value in the short-circuit test menu. When the measured resistance is lower than the short-circuit resistance, the circuit is considered as connected, and the beeper sounds (if sound is on). The short-circuit resistance is only applicable to the continuity test.

Press → Conti, enter the menu shown below:

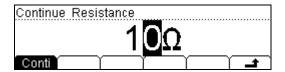

Figure 2-59 Set up the short-circuit resistance

### Use direction keys to change the parameter values:

Press left and right directional keys to choose different digits. Press up and down keys to change the current digit value.

### **Continue Resistance**

- The range of short-circuit resistance is  $1\Omega \sim 2000\Omega$ . The default value is  $10\Omega$ .
- The short-circuit resistance value is stored in the nonvolatile memory and the resistance remains unchanged after power-off.

# **Math Functions**

The multimeter provides five math functions: STA, P/F, dBm, dB and REL testing.

Math functions can only be used in DC voltage, AC voltage, DC current, AC current, resistance, frequency/period and sensor measurement. Among the functions, dBm and dB are only used in DC voltage and AC voltage measurement.

Press (Math) key, the display shows:

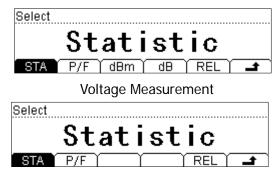

Current, Resistance, Frequency/Period Capacitance and Sensor measurement

Figure 2-60 Math function

Table 2-15 Math Function Menu Description

| Function<br>Menu | Settings  | Description                                                                                               |  |
|------------------|-----------|----------------------------------------------------------------------------------------------------|--|
| STA              |           | Reading statistic functions, including: Max, Min, Average, and number of measurement.                     |  |
| P/F              |           | The P/F test function performs pass/fail testing according to the specified upper and lower limits.       |  |
| dBm              |           | The dBm function is logarithmic, and is based on a calculation of power delivered to reference impedance. |  |
| dB               |           | The dB measurement is the difference between the input signal and a stored relative value.                |  |
| REL              | ON<br>OFF | Turn on /Turn off the REL function.                                                                       |  |
| 4                |           | Save all changes, back to a higher level menu.                                                            |  |

### **Statistic Measurement**

The Statistic function is for DC voltage, AC voltage, DC current, AC current, resistance, frequency/period, capacitance and sensor measurement.

The front panel can display the statistical data for any set of readings: average (AVG), maximum (MAX), minimum (MIN), and which can read with All functions and the number of samples taken (Total).

Press  $\xrightarrow{\text{Math}}$   $\rightarrow$  STA, the display shows:

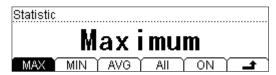

Figure 2-61 Stat. Math

Table 2-16 Statistic Measurement Menu Function Description

| Function Menu | Settings  | Description                                                 |  |  |
|---------------|-----------|-------------------------------------------------------------|--|--|
| MAX           |           | To show the maximum statistic value of curre nt measurement |  |  |
| MIN           |           | To show the minimum statistic value of curre nt measurement |  |  |
| AVG           |           | To show the average statistic value of current measurement  |  |  |
| All           |           | To show all statistic values of current measurement         |  |  |
| ON            | ON<br>OFF | Turn on/off the selected statistic measurement              |  |  |
|               |           | Save all changes, back to a higher level menu.              |  |  |

### Statistic function

- In statistic function, the first reading is usually set to the maximum or minimum value. When getting more readings, current displaying value is always the maximum/minimum reading among all the measured values.
- The maximum, minimum, average and reading quantities are stored in volatile memory.

### P/F Measurement

P/F function is available to prompt signals beyond ranges according to the upper and lower parameters. Following are some measurement functions which are able to do limit operation: DC Voltage, AC Voltage, DC current, AC current, Resistance, Frequency, Capacitance and Sensor.

Press  $\stackrel{\text{Math}}{\rightarrow}$  P/F, the display shows:

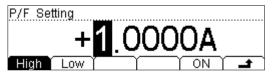

Figure 2-62 P/F Setting

Table 2-17 P/F Measurement Menu Function Description

| Function Menu | Settings | Description                                    |
|---------------|----------|------------------------------------------------|
| High          |          | Set the desired Upper limit.                   |
| Low           |          | Set the desired Lower limit.                   |
| ON            |          | Open P/F Measurement, Status bar shows "P/F".  |
| <b>-</b>      |          | Save all changes, back to a higher level menu. |

#### 1. Set P/F

Select High or Low, and then switch to the needed digit by Left or Right Direction keys and input numerical value by Up and Down Direction keys. Use Left key to pitch on symbol on the left side when setting Positive or Negative and switch them by Up and Down Direction keys.

### 2. Unit

The unit of P/F is decided by the current measurement function.

### 3. Over P/F hint

When the readings exceed selected upper limit, the vice-scream will show "HI FAIL".

When the readings exceed selected lower limit, the Vice display will show "LO FAII

When the readings exceed either upper or lower limit, an alarm will be given (when the sound is open).

### The range of P/F function:

- The P/F range is -120%~+120% of the current measurement range.
- The upper limit value should be always bigger than the lower limit value.
- The upper and lower values are stored in volatile memory. They will be set to defaults when power on.

## dBm Measurement

This function applies to AC voltage and DC voltage measurements only.

The dBm function is logarithmic, and is based on a calculation of power delivered to a reference resistance, relative to 1 mill watt.

Press (Math) → dBm, the display shows:

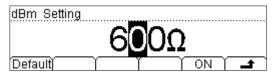

Figure 2-63 dBm setting

Table 2-18 dB Measurement Function Menu Function Description

| Function Menu | Settings | Description                                                                  |
|---------------|----------|------------------------------------------------------------------------------|
| Default       |          | Use the default value. The range of parameter is $2\Omega \sim 8000\Omega$ . |
| ON            |          | Open dBm Measurement.<br>Status bar shows "dBm".                             |
| <b>±</b>      |          | Save all changes, back to a higher level menu.                               |

### The computation method of the dBm:

 $dBm = 10 \times Log_{10} [(Reading^2 / R_{REF}) / 0.001W]$ 

## dB Measurement

The dB function applies to AC voltage and DC voltage measurements only. Each dB measurement is different between the input signal and a stored relative value, with both values converted to dBm.

Press  $\stackrel{\text{Math}}{\rightarrow}$  dB, enter the menu shown below:

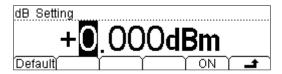

Figure 2-64 dB Setting

Table 2-19 dB Measurement Function Menu Function Description

| Function Menu | Settings | Description                                    |
|---------------|----------|------------------------------------------------|
| Default       |          | The default value is 0 dBm.                    |
| ON            |          | Open dB Measurement.<br>Status bar shows "dB". |
| <b>±</b>      |          | Save all changes, back to a higher level menu. |

### The computation method of the dB:

 $dB = 10xLog_{10} [(Reading^2 / R_{RFF}) / 0.001W] - (dB setting value)$ 

 $R_{REF}$  expressed measuring the resistance value in the actual electric circuit. Range of the dB setting value: -120 dBm  $\sim$  +120 dBm. The default is 0 dBm.

### NOTE:

- Input a value in dB setting interface by direction button, and then store it as dB setting value.
- Settings of dB value are stored in volatile memory.

# **Relative Operation**

Relative operation is used for relative measurement. Actual measurement reading is the depression between measurement value and preset value.

Press  $\stackrel{\text{Meas}}{\rightarrow}$  REL to enter into the following interface.

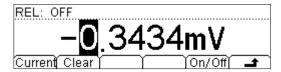

Figure 2-65 Relative operation setting interface

Table 2-20 REL operation function menu

| Function Menu | Settings | Explanation                                                  |
|---------------|----------|--------------------------------------------------------------|
| Current       | <i></i>  | To select current measurement value as preset value.         |
| Clear         |          | Reposition the preset value to 0.                            |
| On/Off        |          | Open/Close this function. When opening, "REL" will be shown. |
| <u>_</u>      |          | Save all the changes and go back to last menu.               |

### Main display = Measurement value -preset value

The Multimeter allows operating for following parameters: DC Voltage, AC Voltage, DC Current, AC Current, Resistance, Frequency/Period, Capacitance and Sensor.

### Set preset value

- Press → REL on the operating interface directly to enter into the "Preset Value" setting interface.
- Select Current, press On/Off to start REL operation, and then the readings in current set will be stored as a reference value.
- Users can input needed preset value by direction keys in the corresponding setting interface.

# To Set Up Trigger Parameters

The optional Trigger methods of the multimeter include Auto Trigger, Single Trigger and External Trigger. The default trigger mode is Auto.

Press to capture continuous readings automatically. If you repress it once more, a stable reading will be captured and hold.

Press Single, Single Trigger will be generated on time, and an effective reading will be captured.

Press Trig to set parameters for every trigger. In the following interface of Parameter setting, after you select Auto, Singe, Ext or VMC on the menu, the current trigger mode shown in the parameter area will be changed accordingly and display relative parameter for current trigger.

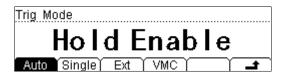

Figure 2-66 Interface of triggering parameter

| Table 2-21 | Function | Menu    | of triggering | narameter |
|------------|----------|---------|---------------|-----------|
|            | i uncuon | IVICITA | oi tilaaciila | Darameter |

| Function Menu | Settings | Description                                                                                                    |
|---------------|----------|----------------------------------------------------------------------------------------------------|
| Auto          |          | Set interval of the auto trigger and hold range of the hold trigger. Besides, the measurement is continuous in auto trigger mode. |
| Single        |          | Set Single manual trigger parameter.                                                                                              |
| Ext           |          | Set external triggering.                                                                                                    |
| VMC           |          | Set the output signal pulse width at sampling ending output signal.                                                               |
| -             |          | Save all changes, back to a higher level menu.                                                                                    |

# **Auto Triggering**

"Interval" parameter needs to be set in auto trigger mode. Press on the front panel to enable the auto trigger and acquire continue readings. Furthermore, auto trigger is the default mode at digital multimeter power on.

Press  $\stackrel{(Trig)}{\rightarrow}$  Auto, the display shows:

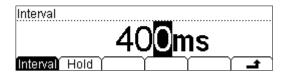

Figure 2-67 Setting interface of Auto Trigger

Table 2-22 Auto Trigger Function Menu Description

| Function Menu | Settings | Description                                    |
|---------------|----------|------------------------------------------------|
| Interval      |          | Set interval time in 400~2000ms.               |
| Hold          | ON/OFF   | Turn the Reading Hold function ON or OFF.      |
| 4             |          | Save all changes, back to a higher level menu. |

#### 1. Interval

 The interval means the waiting time before sampling since trigger signal has been sent. The interval is different under different measure speed.

Fast: the default interval is 8ms, setting range is 8ms~2000ms.

**Middle:** the default interval is 50ms, setting range is 50ms~2000ms.

**Slow:** the default interval is 400ms, setting range is 400ms~2000ms.

The default measure speed is slow, so the default interval is 400ms.

• The interval is stored in volatile memory.

## 2. Reading Hold

 The reading hold mode captures and holds a reading on the front panel display when a stable reading is detected. The system Hold ranges are 0.01%, 0.1%, 1%, and 10%. Press Run Hold two times until this button is glittery, then a trigger will be hold and a stable reading will be captured and hold on the screen.

Press  $^{\text{Trig}}$   $\rightarrow$  Auto  $\rightarrow$  Hold, the display shows:

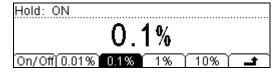

Figure 2-68 Manu interface of Reading Hold

Table 2-23 Reading Hold Function Menu Description

| Function Menu | Settings | Description                                    |
|---------------|----------|------------------------------------------------|
| On/Off        |          | Turn on/off the reading hold function.         |
| 0.01%         |          | Set the hold scope as 0.01%.                   |
| 0.1%          |          | Set the hold scope as 0.1%.                    |
| 1%            |          | Set the hold scope as 1%.                      |
| 10%           |          | Set the hold scope as 10%.                     |
| <b>4</b>      |          | Save all changes, back to a higher level menu. |

## **Reading Hold Function**

Start the Reading Hold Function, the hold measurement use the following rules judge the reading count:

When Max () - Min ()  $\leq$  hold range x Readings, the multimeter hold Reading on the display.

The display update a new reading basing on the current value and the three preceding measurements before the reading was hold:

Max (Reading, ReadingN-1, ReadingN-2, ReadingN-3)

Min (Reading, ReadingN-1, ReadingN-2, ReadingN-3)

#### NOTE:

- The default value of hold range is 0.1%, and the range setting is stored in volatile memory.
- When Reading Hold started, the input resistance was set to  $10M\Omega$  for all DC voltage ranges to reduce noise arising from the open-loop testing.

# **Single Triggering**

The multimeter takes one reading, or a number of readings specified by a sample count you enter, each time press single.

Press Trig > Single to enter into the following interface. Then Input needed sample counts by Direction keys. After setting please press Done to open Single Trigger, at this time Done is hiding and Single is lighten.

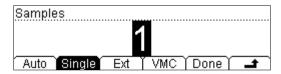

Figure 2-69 Settings of sample count

## Sample Count

- Sample Count indicates the count of point sampled while the instrument getting a signal of Single Trigger.
- The range of sampling point should be between 1 and 2000.
- The default of Sample Count is 1.

## **External Triggering**

The external trigger signal will be input via the ninth pin of RS232 interface on the rear panel. It requires setting the following parameter: the Rise edge and the Fall edge.

Press  $\rightarrow$  Ext, the display shows:

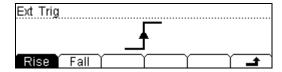

Figure 2-70 The Interface of the External Triggering

Table 2-24 Function Menu of External Triggering

| Function Menu | Settings | Explanation                                    |
|---------------|----------|------------------------------------------------|
| Rise          |          | Set the External Trigger Mode as Rising Edge.  |
| Fall          |          | Set the External Trigger Mode as Falling Edge. |
| <b>-</b>      |          | Save all the changes and go back to last menu. |

## 1. To run External Trigger

After setting the parameter, press 
to go back to last Manu and run External Trigger by pressing Done. Now, and on the Front Panel will be crushed out, the instrument enter into the External Trigger Mode.

## 2. To set Output

In External Trigger Mode, the instrument could output a pulse signal through the six pin of RS232 interface on the rear panel after finishing sampling data. By the way, the polarity and output pulse width of this signal could be adjusted.

Press  $\stackrel{(Trig)}{\longrightarrow}$  VMC, the display shows:

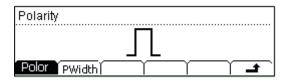

Figure 2-71 Set Output Pulse

Table 2-25 The Explanation of the External Triggering

| Function Menu | Settings   | Explanation                                     |
|---------------|------------|-------------------------------------------------|
| Polar         | Pos<br>Neg | Setting the pulse signal's polarity.            |
| PWidth        |            | Setting the pulse width.                        |
| 4             |            | Store the changing and back to the higher menu. |

## The VMC function output

- At external triggering mode, when the data sampling is over, the instrument will output a pulse signal to indicate operation completed.
- At external triggering mode, when P/F operating is ON, the instrument will export a pulse signal to indicate out of limitation.

# **Store and Recall**

The Storage and Recall function enables users to save, load, and delete the instrument parameter and data files in the local storage as well as in USB storage.

Press Save key, the display shows:

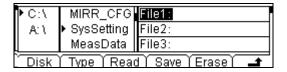

Figure 2-72 Store and Recall Interface

Table 2-26 Storage and Recall Function Menu Description

| Function Menu | Settings                                                   | Description                                                                                 |
|---------------|------------------------------------------------------------|---------------------------------------------------------------------------------------------|
| Disk          | C:\<br>A:\                                                 | Choose internal (C:\) or external (A:\) storage.                                            |
| Туре          | MIRR_CFG Sys Setting Meas Data MEAS_CSV Sensor Sensor Data | Choose the type of the files. (MIRR_CFG and MEAS_CSV should be stored to external storage). |
| Read          |                                                            | Load the selected file.                                                                     |
| Save          |                                                            | Save the file to the specified location.                                                    |
| Erase         |                                                            | Delete the selected file.                                                                   |
| <b>-</b>      |                                                            | Save all changes, back to a higher level menu.                                              |

#### 1. Choose the file location

Select local (C: \) or USB flash device (A: \) position to store files by switching Disk menu continuously.

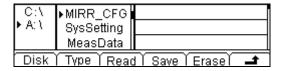

Figure 2-73 USB flash device storage Interface

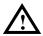

**NOTE:** When storage the files to A-Disc, Please do not remove the USB flash device.

## 2. Choose the storage type of the files

Choose the type of files that required to operation by Switching Type menu continuously, which includes: MIRR\_CFG, SysSetting, MeasData, MEAS\_CSV, Sensor and SensorData. Such as to select MeasData to enter the following interface:

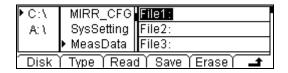

Figure 2-74 Select File type

Press Type to switch file type to read or save corresponding files.

## 3. File Operation

Use and buttons on the front panel to select file storage position among File1 to File10, then, press Read, Save and Erase buttons to do the corresponding operation. Press Save to enter the following interface.

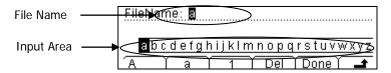

Figure 2-75 Input File Name

## **File Name Input Method:**

- 1. Use the up/down direction keys to select the File Name or Input Area, and the operation area could be signed by black shading.
- 2. Use the left/right direction keys to move the cursor to the position (File Name Area) or character (Input Area).
- 3. Press A, a and 1 to select the Capital letter, Lowercase letter or Numbers.
- 4. The Del function can only delete the letter on which the cursor taking place.
- 5. Press Done to save current file.

# To Set Up the Utility

The Utility function establishes system parameters, interface parameters, and calibration.

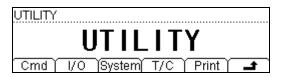

Figure 2-76 Setting Interface

Table 2-27 Utility Function Menu Description

| Function Menu | Settings | Function Menu                                 |
|---------------|----------|-----------------------------------------------|
| Cmd           |          | To choose the commands                        |
| 1/0           |          | To set up I/O and LAN parameters.             |
| System        |          | To set up system information configuration.   |
| T/C           |          | Test and calibration function.                |
| Print         |          | Open/Close pint function.                     |
| <b>-</b>      |          | Save all the changes to end current operation |

## **Commands**

The multimeter is compatible with three types of commands which are **RIGOL** DM3058 commands, Agilent 34401A Commands and Fluke 45 Commands. **RIGOL** Commands is the default.

Press  $\begin{picture}(1,0) \put(0,0){\line(0,0){100}} \put(0,0){\line(0,0){100}} \put(0,0){\line(0,0$ 

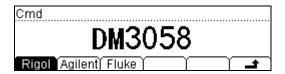

Figure 2-77 Selection Interface

# I/O Settings

Press  $\bigcirc$  1/O, the display shows:

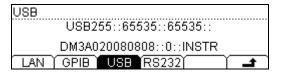

Figure 2-78 Interface Setting

Table 2-28 I/O Setting Function Menu Description

| Function Menu | Settings | Description                                            |
|---------------|----------|--------------------------------------------------------|
| LAN*          |          | Set up LAN interface.                                  |
| GPIB*         |          | Set up GPIB I/O interface. The bound of value is 0~30. |
| USB           |          | Check USB interface ID.                                |
| RS232         |          | Set up RS-232 I/O interface.                           |
| 4             |          | Save all changes, back to a higher level menu.         |

## **Operation introduction:**

- Remote control through GPIB (IEEE-488) \*, USB, RS-232 or LAN\* interface can be configured.
- Each time, only one of the GPIB, USB and RS-232 interfaces can be enabled.

Note\*: only for DM3058.

## 1. Set Up LAN Parameter (only for DM3058)

Follow the procedures to set up a LAN configuration and remote interface from the Front Panel.

Press  $^{\text{[Utility]}}$   $\rightarrow$  I/O  $\rightarrow$  LAN, the display shows:

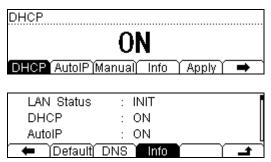

Figure 2-79 LAN Settings

Table 2-29 LAN Parameter Function Menu Description

| Function Menu | Settings | Description                                                                                                    |
|---------------|----------|----------------------------------------------------------------------------------------------------|
| DHCP          |          | Open or Close DHCP.                                                                                            |
| Auto IP       |          | IP address will be set from 169.254.0.1 to 169.254.255.254 automatically, and Subnet Mask will be 255.255.0.0. |
| Manual IP     |          | Set IP address, Mask and Gateway manually.                                                                     |
| Info          |          | View MAC address and other parameters.                                                                         |
| Apply         |          | Apply current LAN settings.                                                                                    |
| Default       |          | Resume default settings.                                                                                       |
| DNS           |          | Set DNS server address.                                                                                        |
| -3            |          | Save all changes, back to a higher level menu.                                                                 |

Settings of the IP address have three methods which can be sorted by priority: DHCP, Auto IP and Manual IP.

- To use DHCP, turn "ON" DHCP;
- To use Auto IP, turn "OFF" DHCP and select Auto IP;
- To use Manual IP, turn "OFF" DHCP and select Manual IP to set the IP address manually, see the figure below.

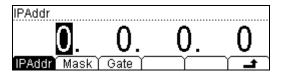

Figure 2-80 Manual IP Setting

Table 2-30 IP Setting Menu Description

| Function Menu | Settings | Description                                    |
|---------------|----------|------------------------------------------------|
| IPAddr        |          | Setup IP address.                              |
| Mask          |          | Setup Subnet Mask.                             |
| Gate          |          | Setup default Gateway.                         |
| <b>-</b>      |          | Save all the changes and go back to last Manu. |

## 2. Set Up GPIB Parameter (only for DM3058)

Each device on the GPIB (IEEE–488) interface must have a unique address. You can set the address of multimeter to any integral value between 0 and 30. The default address is "7" when the instrument is shipped from the factory.

Press  $\bigcirc$  Utility  $\rightarrow$  I/O  $\rightarrow$  GPIB, enter the menu shown below:

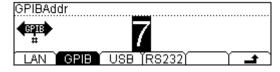

Figure 2-81 GPIB Setting

## 3. Set Up RS-232 Parameters

Choose RS-232 (serial data interface) interface. Proper configure the baud rate and parity to make parameters the same as that settled in your computer. Make sure the connection line is unbroken. The configuration is saved in non-volatile memory and shown in according menu.

Press  $\frac{\text{Utility}}{\text{Virility}} \rightarrow \text{I/O} \rightarrow \text{RS232}$ , enter the menu shown below:

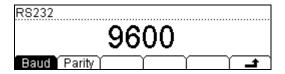

Figure 2-82 RS-232

Table 2-31 RS-232 Parameter Function Menu Explanation

| Function Menu | Settings                                                          | Explanation                                                |
|---------------|-------------------------------------------------------------------|------------------------------------------------------------|
| Baud          | 1200<br>2400<br>4800<br>9600<br>19200<br>38400<br>57600<br>115200 | Set RS-232 baud rate                                       |
| Parity        | None<br>Odd<br>Even                                               | The parity check include: None, Odd check, and Even check. |
| <b>-</b>      |                                                                   | Save all changes, back to a higher level menu.             |

#### Baud rate:

Proper configure the baud rate to make parameters the same as that settled in your computer.

Available baud rate values are 1200, 2400, 4800, 9600, 19200, 38400, 57600 and 115200. The default value is 9600.

## Parity:

Proper configure the parity to make it same as that settled in your computer. There are three parameters: None, Odd, Even, the default is "None". The current choice is stored in nonvolatile memory.

## **RIGOL**

**NOTE:** When RS-232 interface is used, the parity of multimeter:

None parity: the digits sent by PC should be 8; Odd/Even parity: the digits sent by PC should be 7.

# **System Settings**

Press Utility → System, enter the menu shown below:

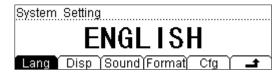

Figure 2-83 The Interface of Setting the System Function

Table 2-32 System Settings Function Menu Explanation

| Function Menu | Settings                   | Explanation                                                                                                    |  |  |  |
|---------------|----------------------------|----------------------------------------------------------------------------------------------------|--|--|--|
| Lang          | 中文简<br>English             | Select the display interface language.                                                                           |  |  |  |
| Disp          | Bright<br>Contr<br>Invert  | Set up the display.                                                                                              |  |  |  |
| Sound         |                            | Switch beeper sound On/Off.                                                                                      |  |  |  |
| Format        | Deciml<br>Separte          | Set up digit display format.                                                                                     |  |  |  |
| Cfg           | PwrOn<br>Default<br>Switch | Set up the power on setting. Set up the multimeter to factory setting. Enable or Disable the front power switch. |  |  |  |

## 1. Select languages

The multimeter supports two kinds of languages for users.

Press  $\underbrace{\text{Utility}}$   $\rightarrow$  Sys  $\rightarrow$  Lang, enter the menu shown below:

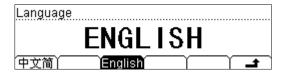

Figure 2-84 choose Language

## 2. Set Up the Display

Press  $\frac{\text{Utility}}{\text{Virility}} \rightarrow \text{Sys} \rightarrow \text{Disp}$ , enter the menu shown below:

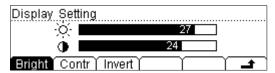

Figure 2-85 Display settings

Table 2-33 Display Settings Function Menu Explanation

| Function Menu | Settings | Explanation                                                         |  |  |
|---------------|----------|---------------------------------------------------------------------|--|--|
| Bright*       |          | Increase or decrease the display light with left and right keys.    |  |  |
| Contr*        |          | Increase or decrease the display contrast with left and right keys. |  |  |
| Invert        |          | Set to invert display mode.                                         |  |  |
| <b>-</b>      |          | Save all changes, back to a higher level menu.                      |  |  |

NOTE\*: The configuration of Bright and Contrast are saving in non-volatile memory.

## 3. Beeper On/Off

Press  $\xrightarrow{\text{Utility}} \rightarrow \text{Sys} \rightarrow \text{Sound}$ , enter the menu shown below. Turn on /Turn off the sound of button and information cue, the sound in short circuit measure can be closed. The current choice is saved in nonvolatile memory.

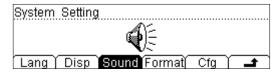

Figure 2-86 Sound settings

#### 4. Set Number Format

Press  $\frac{\text{Utility}}{}$   $\rightarrow$  System  $\rightarrow$  Format to enter into following Manu to setup.

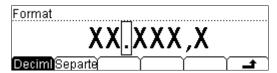

Figure 2-87 Set Number Format

Table 2-34 Function Menu for setting **Number Format** 

| Function Menu | Setting       | Explanation                                  |  |  |
|---------------|---------------|----------------------------------------------|--|--|
| Deciml        |               | Expresses radix point with "•" o",".         |  |  |
| Separte       | None<br>Space | Expresses separator with ",", space or none. |  |  |
| <b>-</b>      |               | Save all the changes and go back to la Manu  |  |  |

Take a parameter of AC Current as example, if you select **Decimal** as "•" and **Separator** as "•", then it will shown according to the following format.

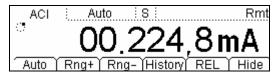

Figure 2-88 Date format

**Decimal** and **Separator** cannot be selected as the same format, that is if the **Decimal is ",**", then the **Separator** can only be selected as ".", "None" or "Space". So there are six different types of way totally to show Number Format.

## 5. Configuration

Press  $\stackrel{\text{(Utility)}}{\rightarrow}$  System  $\rightarrow$  Cfg to enter into the following interface.

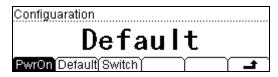

Figure 2-89 Choose power supply

## (1) PwrOn

Set the Power On state of the instrument. You can choose "**Default**" or "**Last**".

- The configuration is effective when you restart the multimeter.
- DC Voltage is always the selected function when the instrument is turned on even if you have selected "**Default**" or "**Last**" as the Power On state.

## (2) Default

Press (Utility) → System → Cfg → Default → Done, and then restart the system to factory default state. The Parameter shown below:

Table 2-35 Parameter Lists of Factory Defaults:

| Measurement Parameter | Factory Defaults Setting |
|-----------------------|--------------------------|
| * Continue Resistance | 10Ω                      |
| Filter                | OFF                      |
| DC Resistance         | 10ΜΩ                     |
| Digit Resolution      | 5 ½                      |
| Measurement Function  | DCV                      |
| range                 | Auto                     |

| Math Function    | Factory Defaults Setting |  |
|------------------|--------------------------|--|
| Math Stats       | Close                    |  |
| Math             | Statistic                |  |
| Math Register    | All registers cleared    |  |
| * dBm Resistance | *600Ω                    |  |

| Trigger Parameter | Factory Defaults Setting |  |
|-------------------|--------------------------|--|
| Interval          | 400ms                    |  |
| Samples           | 1                        |  |
| Hold              | 0.1%                     |  |
| Trigger Sources   | Auto Trigger             |  |

| System Operations             | Factor Defaults Setting |
|-------------------------------|-------------------------|
| * Sound                       | * Open                  |
| * Separate                    | ш п                     |
| Language                      | English                 |
| Display                       | Natural model           |
| Error queue                   | Errors cleared          |
| Instrument parameter and data | No change               |

| Interface                        | Factor Defaults Setting |
|----------------------------------|-------------------------|
| * GPIB address (only for DM3058) | *7                      |
| * I/O                            | *USB                    |
| *Baud                            | *9600 baud              |
| *Parity bit                      | * no (8 digits)         |

| Calibration |         | Factor Defaults Setting |  |  |
|-------------|---------|-------------------------|--|--|
| Calibration | n Stats | Password                |  |  |

**NOTE\*:** Parameter with (\*) are saved in non-volatile Reading Storage

## (3) Switch

The front panel soft switch could be set to two working modes (enable or disable) to set whether the front panel power switch is valid at power-on.

## Test/Cal

Press  $\bigcirc$  Cal, enter the following interface:

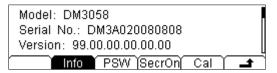

Figure 2-90 Inspective Interface

Table 2-36 Inspection Manu

| Function Manue | Settings | Explanation                                     |  |
|----------------|----------|-------------------------------------------------|--|
| Info           |          | Check relative information about the instrument |  |
| PSW            |          | Input Adjust password                           |  |
| SecrOn         |          | Open or Close Safety Lock                       |  |
| Cal            |          | Calibrate every range about the instrument      |  |
| <b>.</b>       |          | Save all the changes and go back to last Manu   |  |

## **NOTES:**

- Safety Lock is open before inputting password.
- After input right password, Safety Lock will be open automatically.
- This instrument has been calibrated before leaving factory. To perform a
  calibration, please contact with the Technical Support Department of **RIGOL** for
  help.

## **Print**

This function helps users to send out the measure values through RS-232 interface.

Press  $^{\text{[Utility]}}$   $\rightarrow$  print, enter the following interface:

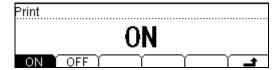

Figure 2-91 Print interface

# How to Use the Built-in Help System

The built-in help system provides application description of each button on the front panel.

Press Help button, the display shows below:

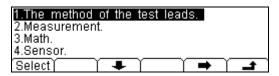

Figure 2-92 Help menu

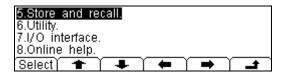

Figure 2-93 Operation menu

Table 2-37 Help Function Menu Description

| Function Menu | Settings | Description                                    |  |  |
|---------------|----------|------------------------------------------------|--|--|
| Select        |          | To select the help information you want.       |  |  |
| <b>+</b>      |          | Move up the cursor and select the help menu.   |  |  |
| +             |          | Move down the cursor and select the help menu. |  |  |
| <b>←</b>      |          | Enter the last page help menu.                 |  |  |
| -             |          | Enter the next page help menu.                 |  |  |
| <b>-</b>      |          | Back to a higher level menu.                   |  |  |

**NOTE:** The arrowhead **a** are hidden before any operation is token. The method of obtaining the help of the keyword:

## 1. The method of the test leads

How to connect the leads in different measurements.

## 2. Measurement

Getting the functions, the measurement steps and the method of adjusting the range and resolution.

#### 3. Math

How to use the math function while you are measuring.

#### 4. Sensor measure

How to measure with the sensor.

## 5. Storage and recall

How to store and read the data/parameter/ sensors/scan task.

## 6. To set the Utility

The method of setting the Utility.

#### 7. I/O interface

Use method of setting the I/O interface.

## 8. Online Help

Press and hold the key for more than 3 seconds at any operation interface to obtain Help information of the key.

## 9. To change the electric power fuse

How to change the electric power fuse.

## 10. Support

Getting the technique support.

# **Chapter 3 Application Examples**

- Example 1: Reading Statistic Functions
- Example 2: Elimination Leads Impedance
- Example 3: dBm Measurement
- Example 4: dB Measurement
- Example 5: P/F Test
- Example 6: Thermocouple Setting and Measurement
- Example 7: Reading Hold
- Example 8: Store and Recall the Preset
- Example 9: Mirror Image Configuration
- Example 10: To Realize Remote Control via LXI (only for DM3058)

# **Example 1: Reading Statistic Functions**

How to realize the statistic function of maximum value for readings during measuring.

During the maximum value statistic calculation, the first reading is taken as the maximum value and being shown on the display. It will be refreshed to new maximum value sub sequentially.

## **Operating Steps:**

- 1. Press voltage measurement function. Choose an appropriate measurement range.
- 2. Connect test leads as Figure 2-8.
- 3. Set the Statistic measurement function parameters.
- Press (Math) → Stats → MAX → ON to statistic maximum value from the measurement result.
- Lead test leads into the circuit and start to measure.
   As shown below, current Statistic State is "MAX" and current reading is the maximum of all. See the figures below, the maximum value will refresh with sample counts.

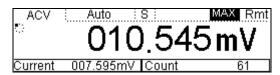

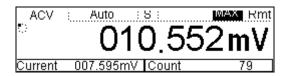

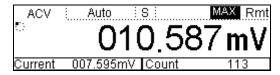

Figure 3-1 Statistic Maximum

# **Example 2: Elimination Leads Impedance**

REL Operation could eliminate impedance errors from leads when measuring smaller resistance.

## **Operating Steps:**

- 1. Press  $^{\Omega}$  button, select Resistance (2WR) measurement function.
- 2. Connect test leads as Figure 2-18.
- 3. Choose an appropriate resistance range based on the measurement range. The default is Auto Range.
- 4. Lead impedance will be shown on the screen as follow after connecting with two leads together.

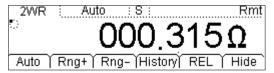

Figure 3-2 Lead impedance

- 5. Set parameters for Relative operation.
- (1) Press  $\stackrel{\text{Math}}{\rightarrow}$  REL  $\rightarrow$  Current and set the present value as current value.

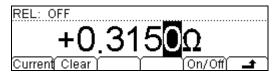

Figure 3-3 Parameter settings

- (2) Press On/Off to open Relative measurement function.
- (3) Press continuously and go back to main interface, then you will obtain final lead impedance.

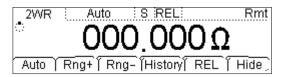

Figure 3-4 Lead impedance after operation

(4) Besides, The REL on the measurement interface could also open Relative operation.

# **Example 3: dBm Measurement**

dBm is commonly used in audio signal measurement. Next, we will show you how to measure dBm value.

## **Operating Steps:**

- 1. Press voltage measurement and choose an appropriate voltage range.
- 2. Connect test leads as Figure 2-8.
- 3. Set parameters of dBm operation.
- (1) Press Math → dBm to set the selective value of dBm as a reference value within supposed circuit by using direction keys.

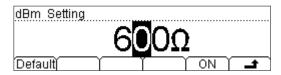

Figure 3-5

Select Reference resistance as measurement value

(2) Press ON to turn on dBm measurement function. At this time, the reading shown on the screen is the Power value of reference resistance.

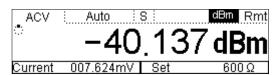

Figure 3-6 Operation result

# **Example 4: dB Measurement**

As a common measuring unit, dB has been widely used in electrical engineering, radio science, mechanics, shock and vibration, mechanical power and acoustics areas. Next, we will show you how to measure dB between two circuits.

## **Operating Steps:**

#### Method1:

Measure dBm<sub>1</sub> and dBm<sub>2</sub> existing in two circuits separately refers to Example 3, and then dB could be got:

$$dB = dBm_1-dBm_2$$

#### Method2:

- 1. Press voltage Measurement and choose an appropriate voltage range.
- 2. Connect test leads as Figure 2-8.
- 3. Set up dBm<sub>2</sub> according to Example 3.
- 4. Press  $\stackrel{\text{Math}}{\rightarrow}$  dB, set parameters of dB operation (dBm<sub>1</sub>).

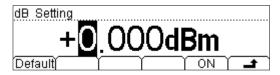

Figure 3-7 Set the set value of dB

5. Press Math → ON to open dB measurement function. At this time, the reading shown on the screen is the Power difference between two circuits.

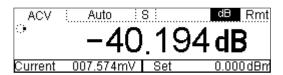

Figure 3-8 Operation result

# **Example 5: P/F Test**

P/F Operation hints you the signal is overstep its range according to the selected High/Low Limit parameters; meanwhile the buzzer makes a sound to alarm (if Sound is open)

## **Operating Steps:**

- 1. Press voltage Measurement and choose an appropriate voltage range.
- 2. Connect test leads as Figure 2-8.
- 3. Set the High/Low Limit Value.
- (1) Press  $\stackrel{\text{(Math)}}{\rightarrow}$  P/F  $\rightarrow$  High to set the high limit value.

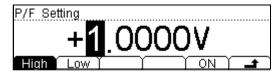

Figure 3-9 Set the High Limit Value

(2) Press  $\stackrel{\text{Math}}{\rightarrow}$  P/F  $\rightarrow$  Low to set the low limit value.

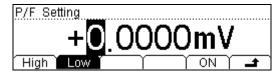

Figure 3-10 Set the Low Limit Value

(3) Press ON to start P/F tesing. As shown in Figure 3-11, The test result is "PASS" as the measured value is between 0V and 1V.

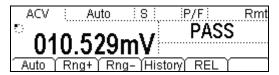

Figure 3-11 P/F Test result

# **Example 6: Thermocouple Setting and Measurement**

Thermocouple is a common temperature sensor. Type, voltage and cold-side temperature are available for thermocouple measurement.

The instrument can measure temperature of HI and LO terminals (cold-side), and calculate absolute temperature of hot-side. Besides, only the relationship between thermocouple voltage and cold-side temperature is need to be input according thermocouple type when you set the thermocouple sensor.

## **Operating Steps:**

About the connection of Sensor please refer to "To Measure Sensor" in chapter 2.

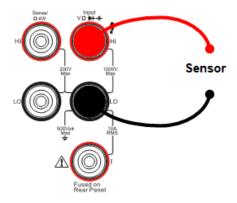

Figure 3-12 Sketch map for connecting

1. Press  $\stackrel{\text{Sensor}}{\rightarrow}$  New to enter into the setting interface.

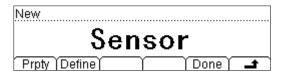

Figure 3-13 New interface

2. Press Prpty to enter into the edit interface of Property.

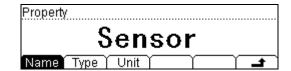

Figure 3-14 Edit interface

(1) Press Name and input the name of this sensor: SensorT. Then, go back to Edit interface of Property via clicking Done.

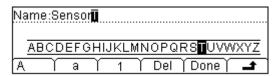

Figure 3-15 Edit interface of Name

(2) Press Type, to select the type of the sensor: TC.

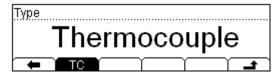

Figure 3-16 Edit interface of Type

(3) Press Unit → ℃, select the unit of the sensor: ℃. Save and return to sensor New interface by pressing after property parameter input.

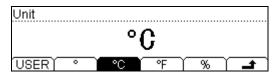

Figure 3-17 Edit interface of Unit

3. Press Define button, the interface shows below:

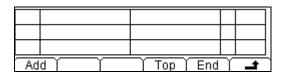

Figure 3-18 Edit interface of Reference value

4. Press Add button, input the first group of reference value: 1V, 1°C.

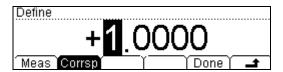

Figure 3-19 Input the first group of reference value

5. Press Done to get a fist group of reference value.

| 1  | 1.0000V    |     |   | 1.0000°C |          |    |   |    | 4  | Line |          |
|----|------------|-----|---|----------|----------|----|---|----|----|------|----------|
|    |            |     |   |          |          |    |   |    | _  | _    |          |
| Ad | <u>ч Л</u> | Del | 7 | Edi      | L<br>t Y | То | n | Er | 1d | Y    | <u> </u> |

Figure 3-20 first group of reference value

6. Press Add button, input the second group of reference value: 2V, 2°C.

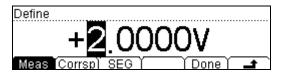

Figure 3-21
Input the second group of reference value

7. Press Done to save data, getting two groups of reference values.

| 1                    | 1.0000V | 1.0000°C | 7 | Line |  |  |  |  |  |
|----------------------|---------|----------|---|------|--|--|--|--|--|
| 2                    | 2.0000V | 2.0000°C |   |      |  |  |  |  |  |
|                      |         |          |   |      |  |  |  |  |  |
| Add Del Edit Top End |         |          |   |      |  |  |  |  |  |

Figure 3-22 Edit interface of reference value

It allows deleting and editing the reference values that had been entered, select the group of reference value then press Del or Edit to perform the operations required. When you finish inputting all the data, press and save all the changes, back to a higher level menu.

8. Press → Done to finish sensor file edit and enter the save and apply interface.

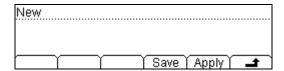

Figure 3-23 Finish interface

 Press Save to load Sensor's file has been saved to the Memory of DM3058/DM3058E. For the details please refer to Storage and Recall.

Select Apply to load settings into current Sensor and use it directly.

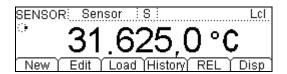

Figure 3-24 Apply interface

10. Press Disp and select Display mode of measurement result as All to view measurement value and its corresponding value.

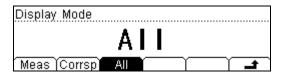

Figure 3-25 measure mode

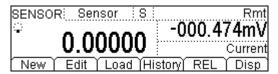

Figure 3-26 measure value

# **Example 7: Reading Hold**

Reading Hold can help user to obtain a stable reading and hold it on the display of Front Panel. The reading would be hold all the same although testing pen had been withdrew. Then we will introduce how to keep the readings displayed on screen.

#### **Operating Steps:**

- 1. Press to start DC Voltage Measurement and choose an appropriate range.
- 2. Connect test leads as Figure 2-5.
- 3. Set Parameters of Holding Trigger.
- (1) Press  $\xrightarrow{\text{Trig}} \rightarrow \text{Auto} \rightarrow \text{Hold} \rightarrow \text{On/Off} \rightarrow 0.1\%$ , Holding range: 0.1%

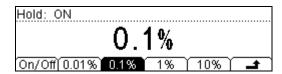

Figure 3-27 Reading holding interface

- (2) Press to save all changes.
- (3) Repress Trig to finish setting and close menu.
- 4. Press Run Hold two times to start Hold function.
- 5. Connecting test leads into circuit and start measuring.

# **Example 8: Store and Recall the Preset**

Suppose the input power supply is AC 220V, output is DC12V, error is permitted within  $\pm 0.5$ V during testing the power supply.

#### **Operating Steps:**

1. Press and then select 750V level by Rng+/- or Up/Down direction keys.

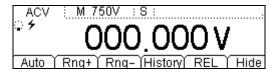

Figure 3-28 Manual measure interface

2. Save settings into Set1.

Press preset to enter Preset menu as shown in the figure below.

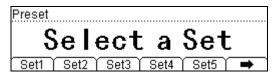

Figure 3-29 Preset menu interface

Press  $\rightarrow$  Set1 and store these settings into the first System Configuration file, then press  $\rightarrow$  Set1

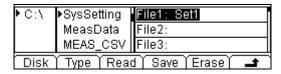

Figure 3-30 Configuration save interface

- 3. Press and then select 20V level by Rng+/- or Up/Down direction keys to test output voltage.
- 4. Open P/F operation, set High limit as 12.5V and Low limit as 11.5V so as to test whether the output DC 12V is exceed or not.
- 5. Save settings in step 3&4 to Set2 by using the method shown in step 2.

  Now the preset storage is finished. Press Preset → Set1 or Set2 to recall the settings when needed in later applications.

## **Example 9: Mirror Image Configuration**

In virtue of this function, all the "System Configuration" and "Sensor Configuration" could by backup via USB flash device or clone to other DM3058/DM3058E. Up to 10 System Configuration files and 10 Sensor Configuration files could be stored in the instrument. Then, we will take an example about the storage of 2 system configuration and 2 sensor configuration files to explain in the following passage.

#### **Operating Steps:**

- 1. Store Configuration files ""Set1" and "Set2". The details have been mentioned in last example, please refer to.
- 2. Create a new Sensor Configuration file. Please refer to "Example 6".
- 3. Press Save to store Sensor file that has been selected into the interior Memory of DM3058/DM3058E, then you will get a file named "a". Please create another file "b" in the same way.

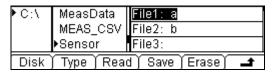

Figure 3-31 Save interface

4. Save the "System Configuration" and "Sensor Configuration" files to USB flash device in the format of "MIRR\_CFG". Insert a USB flash device; select Location as A:\ and Type as MIRR\_CFG":

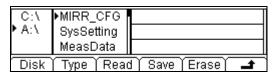

Figure 3-32 Mirror Image interface

Press Save and input file name as "m", then a Mirror Image Configuration file will be obtained.

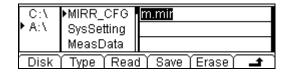

Figure 3-33 Mirror Image Configuration file

- 5. At present, the m.mir file contains 2 system configuration files which are "Set1" and "Set2" and 2 sensor configuration files which are "a" and "b".
- (1) You can delete the configuration files in DM3058/DM3058E and read (Read) the m.mir file again to re-release the files to the corresponding location inside DM3058/DM3058E.
- (2) Also, you can "clone" the configuration stored to other DM3058/DM3058E via USB flash device.

# Example 10: To Realize Remote Control via LXI (only for DM3058)

Remote Control function based on LXI can help users to operate instrument remotely by internet. LAN setting offers three kinds of ways to get IP address: DHCP, Auto IP and Manual IP, which enable users into the remote control system. The detailed operation steps are given in the following part:

#### **Operating Steps:**

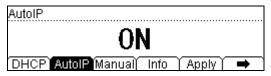

Figure 3-34 Auto IP

2. Choose info; view the internet setting message by and on the front panel.

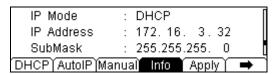

Figure 3-35 Network setting interface

3. Please input the IP address into the IE browser to open the main interface of the remote control system as shown in the figure on the next page.

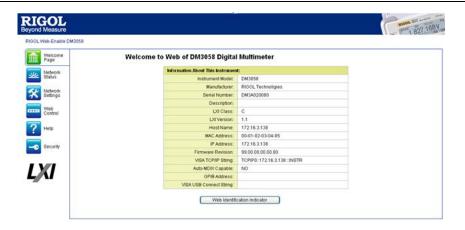

Figure 3-36 Welcome page

Remote control system offers 6 kinds of operations to users. You can choose any one by the menus on left of main interface.

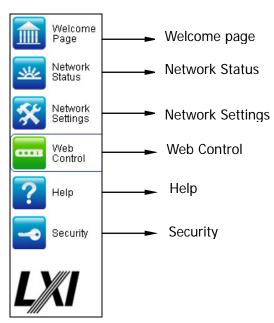

Figure 3-37 Remote control system menus

4. Choose "Web control", and then an interface will pop up as follows. You can click the buttons to control instrument remotely. If you want to exit the system, please close the web, and press local button on instrument.

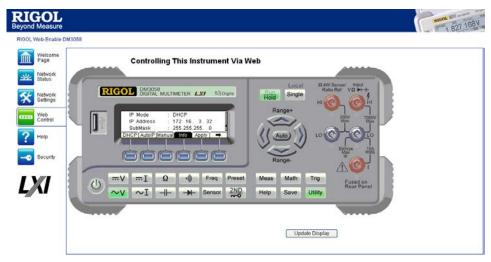

Figure 3-38 Operation interface

# **Chapter 4 Troubleshooting**

# 1. When pressing the power switch, the multimeter is still in blank screen with nothing displaying:

- (1) Check if the power is correctly connected.
- (2) Check if the main power switch on the rear panel has been turn on.
- (3) Check if the safety fuse has been blown, replace with a new one if necessary.
- (4) Having done with the above steps, restart the instrument.
- (5) If it still cannot work properly, please contact the local **RIGOL** Support center, let's serve for you.

#### 2. When connecting a current signal, the reading has no change:

- (1) Check if the test lead is correctly connected to current jack or the LO jack.
- (2) Check if the safety fuse in the current location on the rear panel has been blown.
- (3) Check if the measure location has switched to the DCI or ACI place correctly.
- (4) Check whether the input is ACI but the shelves location is DCI.

#### 3. When connecting a DC signal, the reading display is abnormality:

- (1) Check if the test lead is correctly connected with the current jack and the LO jack.
- (2) Check if the safety fuse in the current location on the rear panel has been blown.
- (3) Check the measure location has switched to the DCI or DCV place correctly.
- (4) Check whether the input is DCI but the shelves location is ACI.

# **Chapter 5 Measurement Tutorial**

#### True RMS AC Measurements

The AC measurement of DM3058/DM3058E has true RMS response. The power dissipated in a resistor within a time is proportional to the square of the measured true RMS voltage, independent of wave shape. This multimeter can accurately measure true RMS voltage or current, as long as the wave shape contains negligible energy above the multimeter's effective bandwidth. The effective AC voltage bandwidth of DM3058/DM3058E is 800kHz and the effective AC current bandwidth is 100kHz.

The multimeter's AC voltage and AC current functions measure the "AC coupled" true RMS value, that is to measure the RMS value of the AC component (DC component is rejected) of the input signal.

For sine waves, triangle waves, and square waves, the AC and AC+DC values are equal since these waveforms do not contain a DC offset. See table 5-1 below.

Table 5-1 True RMS AC Measurement of Sine, Triangle and Square waves

| Waveform                                | Crest Factor (C.F.)  | AC RMS                                                           | AC+DC RMS            |
|-----------------------------------------|----------------------|------------------------------------------------------------------|----------------------|
| v —                                     | $\sqrt{2}$           | $\frac{V}{\sqrt{2}}$                                             | $\frac{V}{\sqrt{2}}$ |
| v —                                     | $\sqrt{3}$           | $\frac{V}{\sqrt{3}}$                                             | $\frac{V}{\sqrt{3}}$ |
| V — — — — — — — — — — — — — — — — — — — | $\sqrt{\frac{T}{t}}$ | $\frac{V}{C.F.} \times \sqrt{1 - \left(\frac{1}{C.F.}\right)^2}$ | $\frac{V}{C.F.}$     |

Non-symmetrical waveforms, such as pulse trains, contain DC voltages which are rejected by AC coupled true RMS measurements.

An AC coupled true RMS measurement is desirable in situations where you are measuring small AC signals in the presence of DC offsets. For example: measuring

AC ripple present on DC power supplies. There are situations, however, where you might want to know the AC+DC true RMS value. You can determine this value by combining results from DC and AC measurements as shown below. You should perform the DC measurement using 5.5 digit mode for best AC rejection.

$$RMS_{(AC+DC)} = \sqrt{AC^2 + DC^2}$$

## **Crest Factor Errors (non-sinusoidal inputs)**

A common misconception is that "since an ac multimeter is true RMS, its sine wave accuracy specifications apply to all waveforms." Actually, the shape of the input signal can dramatically affect measurement accuracy. A common way to describe signal wave shapes is "crest factor". Crest factor is the ratio of the peak value to RMS value of a waveform.

Generally speaking, the greater the crest factor, the greater the energy contained in high frequency harmonics. All multimeters have errors that are crest factor dependent. Crest factor errors for DM3058/DM3058E are listed in the **AC Characteristics** section in chapter 6. Please note that the crest factor errors do not apply for input signals below 100Hz.

You can estimate the measurement error due to signal crest factor as shown below:

Total Error = Error (Sine wave) + Error (Crest factor) + Error (Bandwidth)

Error (Sine wave): error for sine wave as shown in chapter 6.

Error (Crest factor): crest factor additional error as shown in chapter 6.

Error (Bandwidth): estimated bandwidth error as shown below:

Bandwidth Error = 
$$\frac{-\text{C.F.}^2 \times \text{F}}{4\pi \times \text{BW}} \times 100\%$$
 (% reading)

C.F.: signal crest factor

F: fundamental frequency of pulse

BW: effective bandwidth of the multimeter

#### Example:

Calculate the approximate measurement error for a pulse train input with a crest factor of 2 and a fundamental frequency of 20kHz. For this example, assume the multimeter's 1-year accuracy specifications:  $\pm$  (0.05%× reading + 0.03%×range).

Total Error = 
$$(0.05\% \times \text{reading} + 0.03\% \times \text{range}) + (0.05\% \times \text{range}) + (0.8\% \times \text{reading})$$
  
=  $0.85\% \times \text{reading} + 0.08\% \times \text{range}$ 

# **Loading Errors (AC Volts)**

In the AC Voltage function, the input of DM3058/DM3058E appears as a  $1M\Omega$  resistance in parallel with 100 pF of capacitance. The test lead that you use to connect signals to the multimeter will also add additional capacitance and loading. Table 5-2 shows the multimeter's approximate input resistance at various frequencies.

Table 5-2 Approximate input resistance at various frequencies

| Input Frequency | Input Resistance |
|-----------------|------------------|
| 100Hz           | 1ΜΩ              |
| 1kHz            | 850kΩ            |
| 10kHz           | 160kΩ            |
| 100kHz          | 16kΩ             |

For low frequencies:

Error (%) = 
$$\frac{-R_s}{Rs + 1M\Omega} \times 100\%$$

Additional error for high frequencies:

Error (%) = 
$$\left[ \frac{1}{\sqrt{1 + (2\pi \times F \times R_s \times C_{in})}} - 1 \right] \times 100\%$$

 $R_s$ : source resistance

F: input frequency

 $C_{\it in}$ : input capacitance (100 pF) plus test lead capacitance

## **Application of the Analog Filter**

The analog filter of DM3058/DM3058E can be used to reduce the influence of the AC component in DC measurement. For most measurement, the filter may not require, but sometimes it can improve the DC measurement. For instance, if the DC electrical source to be measured has a big AC ripple, it can be reduced by the analog filter.

The analog filter cannot be used to filter the internal noise of the multimeter. It has no use in DCI opening measurement, DCV short measurement or in measurement of the output from a precise DC calibration instrument, on the contrary, it may lead in additional noise and a bigger reading offset. To reduce the offset, the multimeter should be cleared under the selected range and reading rate when using the analog filter. If you cannot clear the multimeter, the measured results will have errors as shown in table 5-3 and 5-4. For other ranges and reading rates, the additional error generated the filter can be omitted.

Table 5-3 Analog Filter Error in DCV measurement

| Range | Reading Rate | Additional Analog Filter Error |
|-------|--------------|--------------------------------|
| 200mV | Slow         | 10μV                           |
|       | Medium       | 20μV                           |
|       | Fast         | 20μV                           |
| 2V    | Slow         | 15μV                           |
|       | Medium       | 20μV                           |
|       | Fast         | 20μV                           |
| 20V   | Slow         | 0.8mV                          |
|       | Medium       | 1mV                            |
|       | Fast         | 1mV                            |

Table 5-4 Analog Filter Error in DCI measurement

| Range    | Reading Rate | Additional Analog Filter Error |
|----------|--------------|--------------------------------|
| 200μΑ    | Slow         | 0.002% range                   |
|          | Medium       | 0.005% range                   |
|          | Fast         | 0.005% range                   |
| 20mA, 2A | Slow         | 0.040% range                   |
|          | Medium       | 0.060% range                   |
|          | Fast         | 0.080% range                   |
| 200mA    | Slow         | 0.004% range                   |
|          | Medium       | 0.010% range                   |
|          | Fast         | 0.010% range                   |
| 10A      | Slow         | 0.008% range                   |
|          | Medium       | 0.010% range                   |
|          | Fast         | 0.010% range                   |

# **Chapter 6 Characteristics**

### **General Technical Characteristics**

#### **Power Supply:**

AC 100V~120V, 45Hz~440Hz AC 200V~240V, 45Hz~66Hz

Power consumption: 20VA peak value

#### Mechanical:

Height × Width × Depth: 107.0mm×231.6mm ×290.5mm

Weight: 2.5kg

#### Display:

256×64 LCD display, support dual display, menu, Chinese and English languages, operation help.

#### Working Environment:

Precision 0~50°C, 80% R.H. at 40°C, No coagulation

Storage Temperate: -20~70°C

Impact and Shake: According with MIL-T-28800E, III class, 5 Level (Only Sine)

Height above sea level: upper limit 3000m

#### Safety:

According with IEC61010-1: 2001. Measure CAT I 1000V, CAT II 600V.

Class of pollution: 2.

#### Remote Interface:

GPIB (only for DM3058), 10/100Mbit LAN (only for DM3058), USB2.0 Full Speed Device & Host (support USB flash device), RS232.

#### **Programming Language:**

**RIGOL** DM3058 SCPI, Fluke 45, Agilent 34401A.

**LXI Compatibility:** LXI Class C, Version 1.1 (only for DM3058).

Warm-up Time: 30min.

# **Electric Technique Characteristics**

#### **DC Characteristics**

Accuracy Specifications (% of reading + % of range)[1]

| Function                  | Range <sup>[2]</sup>    | Test Current<br>or Burden<br>Voltage | 1 Year<br>23℃±5℃ | Temperature<br>Coefficient<br>0 ℃ to 18 ℃<br>28 ℃ to 55 ℃ |
|---------------------------|-------------------------|--------------------------------------|------------------|-----------------------------------------------------------|
| DC                        | 200.000mV               |                                      | 0.015 + 0.004    | 0.0015+0.0005                                             |
| Voltage                   | 2.00000V                |                                      | 0.015 + 0.003    | 0.0010+0.0005                                             |
|                           | 20.0000V                |                                      | 0.015 + 0.004    | 0.0020+0.0005                                             |
|                           | 200.000V                |                                      | 0.015 + 0.003    | 0.0015+0.0005                                             |
|                           | 1000.00V <sup>[4]</sup> |                                      | 0.015 + 0.003    | 0.0015+0.0005                                             |
| DC                        | 200.000μA               | <8mV                                 | 0.055 + 0.005    | 0.003+0.001                                               |
| Current                   | 2.00000mA               | <80mV                                | 0.055 + 0.005    | 0.002+0.001                                               |
|                           | 20.0000mA               | <0.05V                               | 0.095 + 0.020    | 0.008+0.001                                               |
|                           | 200.000mA               | <0.5V                                | 0.070 + 0.008    | 0.005+0.001                                               |
|                           | 2.00000A                | <0.1V                                | 0.170 + 0.020    | 0.013+0.001                                               |
|                           | 10.0000A <sup>[5]</sup> | <0.3V                                | 0.250 + 0.010    | 0.008+0.001                                               |
| Resistance <sup>[3]</sup> | 200.000Ω                | 1mA                                  | 0.030 + 0.005    | 0.0030+0.0006                                             |
|                           | 2.00000kΩ               | 1mA                                  | 0.020 + 0.003    | 0.0030+0.0005                                             |
|                           | 20.0000kΩ               | 100µA                                | 0.020 + 0.003    | 0.0030+0.0005                                             |
|                           | 200. <b>000k</b> Ω      | 10µA                                 | 0.020 + 0.003    | 0.0030+0.0005                                             |
|                           | 2.00000ΜΩ               | 1μA                                  | 0.040 + 0.004    | 0.0040+0.0005                                             |
|                           | 10.0000ΜΩ               | 200nA                                | 0.250 + 0.003    | 0.0100+0.0005                                             |
|                           | 100.000ΜΩ               | 200nA   <br>10MΩ                     | 1.75 + 0.004     | 0.2000+0.0005                                             |
| Diode Test                | 2.0000V <sup>[6]</sup>  | 1mA                                  | 0.05 + 0.01      | 0.0050+0.0005                                             |
| Continuity                | 2000Ω                   | 1mA                                  | 0.05 + 0.01      | 0.0050+0.0005                                             |

- [1] Specifications are for 30 minute warm–up, "slow" measurement rate and 18  $\,^{\circ}$ C ~ 28  $\,^{\circ}$ C calibration temperature.
- [2] 20% over range on all ranges, except DCV 1000V, ACV 750V, DCI and ACI 10A range.
- [3] Specifications are for 4-wire resistance function, or 2-wire resistance using REL operation. Without REL operation, add  $0.2~\Omega$  additional errors in 2-wire resistance function.
- [4] For each additional 1 volt over ± 500 VDC add 0.02 mV of error.
- [5] For current terminal, > 7A DC or AC RMS for 30 seconds ON and 30 seconds OFF.
- [6] Accuracy specifications are for the voltage measured at the input terminals only. 1 mA test current is typical. Variation in the current source will create some variation in the voltage drop across a diode junction.

DC Voltage

Input Resistance: 200mV and 2V range  $10M\Omega$  or >10G $\Omega$  selectable

(Input signals which exceed  $\pm 2.5V$  in these ranges will pass the  $100k\Omega$ 

(typical) clamp resistance.

20V, 200V and 1000V range 10MΩ±2%

Input offset current: <90pA, 25℃

Input Protection: 1000V on all ranges

CMRR (common mode rejection ratio): 120dB (For the  $1k\Omega$  unbalanced resistance in LO lead,

maximum ±500VDC).

NMRR (normal mode rejection ratio): 60dB at "slow" measurement rate

Add 20dB when open the "AC filter" (Settling time adds

0.35s (source impedance near zero))

Resistance

Measurement Method: Selectable 4-wire or 2-wire.

Current source referenced to LO input.

Open-circuit Voltage: Limit in < 8V.

Max. Lead Resistance: 10% of range per lead for 200 $\Omega$ , 1k $\Omega$  per lead (4-wire ohms) on all

other ranges.

Input Protection: 1000V on all ranges.

**DC Current** 

Shunt Resistor: 200µA sampling voltage<8mV

2mA sampling voltage<80mV

 $1\Omega$  for 20mA, 200mA  $0.008\Omega$  for 2A, 10A

Input Protection: Externally accessible 10A, 250V fast-melt fuse

Internal 12A, 250V slow-melt fuse

Continuity / Diode Test

Measurement Method: 1mA ±5% current source, <8V open-circuit voltage

Response Time: 123 samples / sec, with beeper Continuity Threshold: Adjustable from  $1\Omega$  to  $2000\Omega$ 

Input Protection: 1000V

Setting time attentions:

Settling time in voltage measurement is affected by the source impedance, media characteristics of the cable and input signals.

### **AC Characteristics**

Accuracy Specifications (% of reading + % of range)<sup>[1]</sup>

| Function                | Range <sup>[2]</sup>    | Frequency<br>Range | 1 Year<br>23℃±5℃ | Temperature Coefficient 0 °C to 18 °C |
|-------------------------|-------------------------|--------------------|------------------|---------------------------------------|
|                         |                         |                    |                  | 28 ℃ to 55 ℃                          |
| True RMS AC             | 200.000mV               | 20Hz - 45Hz        | 1.5 + 0.10       | 0.01+0.005                            |
| Voltage <sup>[[3]</sup> |                         | 45Hz - 20kHz       | 0.2 + 0.05       | 0.01+0.005                            |
|                         |                         | 20kHz - 50kHz      | 1.0 + 0.05       | 0.01+0.005                            |
|                         |                         | 50kHz - 100kHz     | 3.0 + 0.05       | 0.05+0.010                            |
|                         | 2.00000V                | 20Hz - 45Hz        | 1.5 + 0.10       | 0.01+0.005                            |
|                         |                         | 45Hz - 20kHz       | 0.2 + 0.05       | 0.01+0.005                            |
|                         |                         | 20kHz - 50kHz      | 1.0 + 0.05       | 0.01+0.005                            |
|                         |                         | 50kHz - 100kHz     | 3.0 + 0.05       | 0.05+0.010                            |
|                         | 20.0000V                | 20Hz - 45Hz        | 1.5 + 0.10       | 0.01+0.005                            |
|                         |                         | 45Hz - 20kHz       | 0.2 + 0.05       | 0.01+0.005                            |
|                         |                         | 20kHz - 50kHz      | 1.0 + 0.05       | 0.01+0.005                            |
|                         |                         | 50kHz - 100kHz     | 3.0 + 0.05       | 0.05+0.010                            |
|                         | 200.000V                | 20Hz - 45Hz        | 1.5 + 0.10       | 0.01+0.005                            |
|                         |                         | 45Hz - 20kHz       | 0.2 + 0.05       | 0.01+0.005                            |
|                         |                         | 20kHz - 50kHz      | 1.0 + 0.05       | 0.01+0.005                            |
|                         |                         | 50kHz - 100kHz     | 3.0 + 0.05       | 0.05+0.010                            |
|                         | 750.000V                | 20Hz - 45Hz        | 1.5 + 0.10       | 0.01+0.005                            |
|                         |                         | 45Hz - 20kHz       | 0.2 + 0.05       | 0.01+0.005                            |
|                         |                         | 20kHz - 50kHz      | 1.0 + 0.05       | 0.01+0.005                            |
|                         |                         | 50kHz - 100kHz     | 3.0 + 0.05       | 0.05+0.010                            |
| True RMS AC             | 20.0000mA               | 20Hz-45Hz          | 1.5 + 0.10       | 0.015+0.015                           |
| Current <sup>[4]</sup>  |                         | 45Hz-2kHz          | 0.50 + 0.10      | 0.015+0.006                           |
|                         |                         | 2kHz-10kHz         | 2.50 + 0.20      | 0.015+0.006                           |
|                         | 200.000mA               | 20Hz-45Hz          | 1.50 + 0.10      | 0.015+0.005                           |
|                         |                         | 45Hz-2kHz          | 0.30 + 0.10      | 0.015+0.005                           |
|                         |                         | 2kHz-10kHz         | 2.50 + 0.20      | 0.015+0.005                           |
|                         | 2.00000A                | 20Hz-45Hz          | 1.50 + 0.20      | 0.015+0.005                           |
|                         |                         | 45Hz-2kHz          | 0.50 + 0.20      | 0.015+0.005                           |
|                         |                         | 2kHz-10kHz         | 2.50 + 0.20      | 0.015+0.005                           |
|                         | 10.0000A <sup>[5]</sup> | 20Hz-45Hz          | 1.50 + 0.15      | 0.015+0.005                           |
|                         |                         | 45Hz-2kHz          | 0.50 + 0.15      | 0.015+0.005                           |
|                         |                         | 2kHz-5kHz          | 2.50 + 0.20      | 0.015+0.005                           |

| Additional wave crest factor error (not Sine) <sup>[6]</sup> |                 |  |
|--------------------------------------------------------------|-----------------|--|
| Wave crest coefficient                                       | Error (% range) |  |
| 1 - 2                                                        | 0.05            |  |
| 2 - 3                                                        | 0.2             |  |

- [1] Specifications are for 30 minute warm–up, "slow" measurement rate and  $18^{\circ}$ C  $28^{\circ}$ C calibration temperature.
- [2] 20% over range on all ranges, except DCV 1000V, ACV 750V, DCI and ACI 10A range.
- [3] Specifications are for sine wave input >5% of range. 750V range is limited to 8x10<sup>7</sup> Volt-Hz. For inputs from 1% to 5% of range and <50 kHz, add 0.1% of range additional error. For 50 kHz to 100 kHz, add 0.13% of range.
- [4] Specifications are for sine wave input >5% of range. Add 0.1% of the range for the sine wave input is 1%~5% of the range.
- [5] For continuous current which is higher than DC 7A or AC RMS 7A, disconnecting for 30s after 30s connection.
- [6] For frequency <100 kHz. Please refer to the "Crest Factor Errors (non-sinusoidal inputs)" section described on Page 5-3 for bandwidth error of other frequency.

#### **True RMS AC Voltage**

Measurement Method: AC coupled true-RMS-measure, the DC component of input with up to

1000V on any range.

Crest factor: Crest factor on full range  $\leq 3$ 

Input Impedance:  $1M\Omega \pm 2\%$  in parallel with 100pF on any ranges

Input Protection: 750Vrms on all ranges

AC filter bandwidth: 20Hz~100kHz

CMRR (common mode rejection ratio): 60dB (For the  $1k\Omega$  unbalanced resistance in LO lead and <60Hz, maximum  $\pm 500$ VDC).

#### **True RMS AC Current**

Measurement Method: DC coupled to the fuse and shunt. AC coupled true RMS measurement

(measures the ac component only)

Crest factor: Crest factor on full range  $\leq 3$ 

Max. Input: The DC + AC current peak value <300% of the range. The RMS

current including DC current is <10A.

Shunt Resistor:  $0.008\Omega$  for 2A, 10A

 $1\Omega$  for 20mA, 200mA

Input Protection: Externally accessible 10A, 250V fast-melt fuse

Internal 12A, 250V slow-melt fuse

#### Setting time attentions:

Make sure the RC circuit of input terminal has been completely stable (up to 1s) before accurate measurement.

Input >300Vrms (or >5Arms) will cause the self heating of the signal conditioning component to

#### **RIGOL**

generate error, this error is included in the characteristics of the instrument. Internal temperature variation results from the self heating will cause additional error on ac range, this error is lower than 0.02% reading, and it will disappear after a few minutes.

### Frequency/Period Characteristics

| Accuracy Specifications (% of reading + % of range)[ | (% of reading + % of range) <sup>[1]</sup> |
|------------------------------------------------------|--------------------------------------------|
|------------------------------------------------------|--------------------------------------------|

| Function  | Range               | Frequency<br>Range | 1 Year<br>23℃±5℃ | Temperature<br>Coefficient<br>0 ℃ to 18 ℃<br>28 ℃ to 55 ℃ |
|-----------|---------------------|--------------------|------------------|-----------------------------------------------------------|
| Frequency | 200mV to            | 20Hz-2kHz          | 0.01+0.003       | 0.002+0.001                                               |
| Period    | 750V <sup>[2]</sup> | 2kHz-20kHz         | 0.01 + 0.003     | 0.002+0.001                                               |
|           |                     | 20kHz-200kHz       | 0.01+0.003       | 0.002+0.001                                               |
|           |                     | 200kHz-1MHz        | 0.01+0.006       | 0.002+0.002                                               |
|           |                     |                    | ·                | _                                                         |
|           | 20mA to             | 20Hz-2kHz          | 0.01+0.003       | 0.002+0.001                                               |
|           | 10A <sup>[3]</sup>  | 2kHz-10kHz         | 0.01+0.003       | 0.002+0.001                                               |

- [1] Specifications are for 30 minute warm-up.
- [2] Unless otherwise noted, for frequency ≤100 kHz, the specifications are for AC input voltage of 15% to 120% of range. For frequency >100 kHz, the specifications are for AC input voltage of 40% to 120% of range. 750 V range is limited to 750Vrms. 200 mV range is full range input or input that is larger than the full range. For 30 mV to 200 mV inputs, multiply % of reading error by 10.
- [3] Unless otherwise noted, the specifications are for AC input current from 15% to 120% of range except where noted. 20mA range specifications are for full scale. For inputs from 5mA to 20mA, multiply total % of reading error by 10. 10A range is for AC input current from 25% to 100% of range.

#### **Measurement Characteristics**

#### **Frequency and Period**

Measurement Method: Reciprocal-counting technique. AC-coupled input using the ac voltage

or ac current measurement function.

#### Measurement attentions:

All frequency counters are susceptible to error when measuring low–voltage, low–frequency signals. Shielding inputs from external noise pickup is critical for minimizing measurement errors.

#### Setting time attentions:

Errors will occur when attempting to measure the frequency or period of an input following a dc offset voltage change. The input blocking RC time constant must be allowed to fully settle (up to 1 sec) before the most accurate measurements are possible.

### **Capacitance Characteristics**

Accuracy Specifications (% of reading + % of range)<sup>[1,2]</sup>

| Function    | Range <sup>[2]</sup> | Test Current |         | Temperature<br>Coefficient<br>0 ℃ to 18 ℃<br>28 ℃ to 55 ℃ |
|-------------|----------------------|--------------|---------|-----------------------------------------------------------|
| Capacitance | 2.000nF              | 200nA        | 3 + 1.0 | 0.08+0.002                                                |
|             | 20.00nF              | 200nA        | 1 + 0.5 | 0.02+0.001                                                |
|             | 200.0nF              | 2µA          | 1 + 0.5 | 0.02+0.001                                                |
|             | 2.000µF              | 10µA         | 1 + 0.5 | 0.02+0.001                                                |
|             | 200μF                | 100µA        | 1 + 0.5 | 0.02+0.001                                                |
|             | 10000μF              | 1mA          | 2 + 0.5 | 0.02+0.001                                                |

#### NOTE:

- [1] Specifications are for 30 minute warm—up using REL operation. Additional errors may occur for non–film capacitors.
- [2] Specifications are for 1% to 110% of range on 2 nF range and 10% to 110% of range on all other ranges.

#### **Measurement Characteristics**

#### Capacitance

Measurement Method: Current input with measurement of resulting ramp.

Connection Type: 2-wire

Input Protection: 1000V on all ranges

#### Measurement attentions:

Measurement of small capacitance is easily affected by external noise thus to cause measurement error, disable input will reduce this error.

#### **Other Measurement Characteristics**

#### **Triggering and Memory**

Samples per Trigger: 1 to 2,000

Trigger Delay: 8ms to 2000ms

External trigger input:

Input Level: TTL compatible (High level when left trigger input open)

Trigger Condition: Selectable Rising/Falling edges.

Input Impendence:  $>20k\Omega$ , in parallel with 400pF, DC-coupled

Min Pulse Width: 500µs

VMC Output:

Electric Level: TTL compensate (Input>=1k $\Omega$  load)

Output polarity: positive, negative(selectable)

Output impedance:  $200\Omega$ , typical

#### **Arbitrary sensor measurement**

Support thermocouple, DC voltage, DC current, resistance (2-wire or 4-wire), capacitance and frequency output type sensors. Build in thermocouple cold side compensate.

Cold junction compensation:  $\pm 3^{\circ}\mathbb{C}$ .

Preset ITS-90 transform of B, E, J, K, N, R, S and T thermocouple and transform of platinum Pt100, Pt385 resistance t temperature sensor.

#### Math function

Pass/Fail, RELative, Maximum/Minimum/Average, dBm, dB, Hold, Histogram, standard deviation.

#### **History function**

Volatile Memory: 2000 reading history record.

Nonvolatile Memory:

10 groups history data storage (2000 readings/group)

10 groups sensor data storage (1000 readings/group)

10 groups instrument settings storage

10 groups sensor settings storage

Support USB flash device external storage extend

# **Chapter 7 Appendix**

# Appendix A: DM3058/DM3058E Accessories

#### Standard Accessories:

- A Power Cord that fits the standard of destination country
- Two Test Leads (black and red)
- Two Alligator Clips (black and red)
- An USB Cable
- Two backup fuses
- A Quick Guide
- A CD-ROM (User's Guide and Application software)

#### **Choice Accessories:**

- Kelvin Test Clip
- RS232 Cable

#### NOTE:

- To avoid affecting the product performance, the length of USB Cable, LAN
   Cable and RS232 Cable connected to the instrument should be less than 3m.
- All the accessories are available by contacting your local RIGOL office.

# **Appendix B: Warranty**

**RIGOL** warrants that the product mainframe and product accessories will be free from defects in materials and workmanship within the warranty period.

If a product proves defective within the respective period, **RIGOL** guarantees free replacement or repair of any defective products within a reasonable period of time. To get repair service, please contact with your nearest **RIGOL** sales or service office.

There is no other warranty, expressed or implied, except such as is expressly set forth herein or other applicable warranty card. There is no implied warranty of merchantability or fitness for a particular purpose. Under no circumstances shall **RIGOL** be liable for any consequential, indirect, ensuing or special damages for any breach of warranty in any case.

# **Appendix C: Care and Cleaning**

#### Care

Do not store or leave the instrument where it may be exposed to direct sunlight for long periods of time.

#### Cleaning

Clean the instrument regularly according to its operating conditions.

- 1. Disconnect the instrument from all power sources.
- Clean the external surfaces of the instrument with a soft cloth dampened with mild detergent or water. When cleaning the LCD, take care to avoid scarifying it.

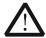

#### **CAUTION**

To avoid damage to the instrument, do not expose it to caustic liquids.

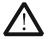

#### **WARNING**

To avoid short-circuit resulting from moisture or personal injuries, ensure that the instrument is completely dry before connecting it to the power supply.

# **Appendix D: Contact Us**

If you have any problem or requirement when using our products or this manual, please contact **RIGOL**.

E-mail: service@rigol.com Website: www.rigol.com